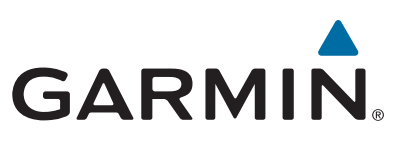

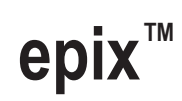

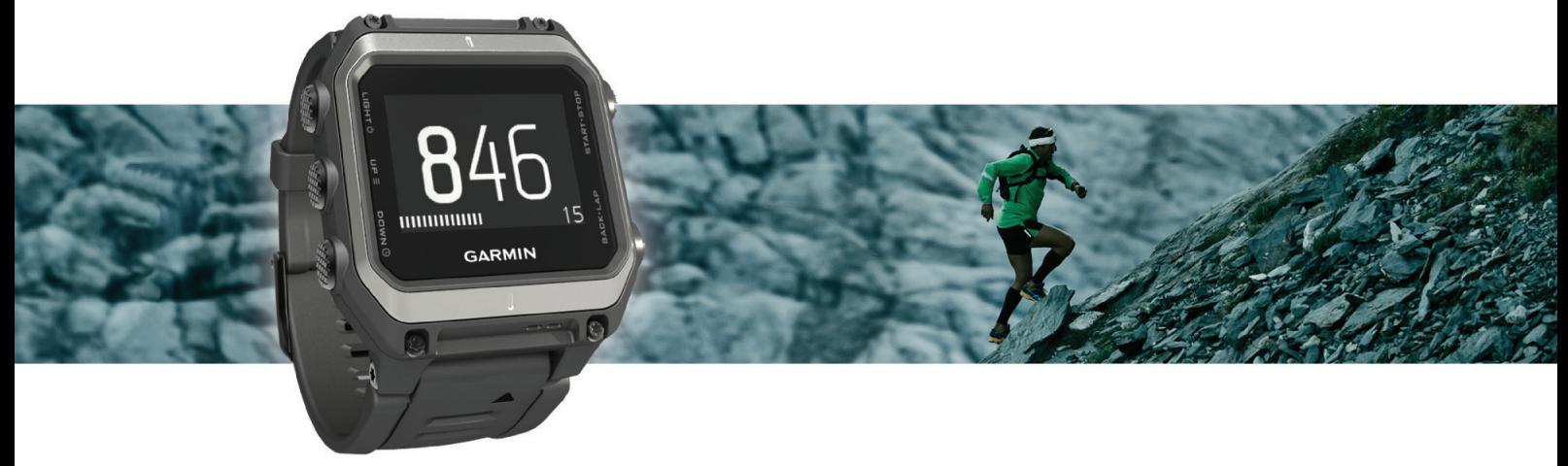

Manuel d'utilisation

#### © 2015 Garmin Ltd. ou ses filiales

Tous droits réservés. Conformément aux lois relatives au copyright en vigueur, toute reproduction du présent manuel, qu'elle soit partielle ou intégrale, sans l'autorisation préalable écrite de Garmin, est interdite. Garmin se réserve le droit de modifier ou d'améliorer ses produits et d'apporter des modifications au contenu du présent manuel sans obligation d'en avertir quelque personne physique ou morale que ce soit. Consultez le site Web de Garmin à l'adresse [www.garmin.com](http://www.garmin.com) pour obtenir les dernières mises à jour, ainsi que des informations complémentaires concernant l'utilisation de ce produit.

Garmin®, le logo Garmin, ANT+®, Auto Lap®, Auto Pause®, TracBack® et Virtual Partner® sont des marques commerciales de Garmin Ltd. ou de ses filiales, déposées aux Etats-Unis et dans d'autres pays. Connect IQ™, epix™, Garmin Connect™, Garmin Express™, HRM-Run™, tempe™, Vector™ et VIRB™ sont des marques commerciales de Garmin Ltd. ou de ses filiales. Elles ne peuvent être utilisées sans l'autorisation expresse de Garmin.

Android™ est une marque déposée de Google Inc. La marque et les logos Bluetooth® sont la propriété de Bluetooth SIG, Inc., et leur utilisation par Garmin est soumise à une licence. The Cooper Institute®, ainsi que les marques commerciales associées, sont la propriété de The Cooper Institute. Firstbeat® et Analyzed by Firstbeat sont des marques commerciales ou déposées de Firstbeat Technologies Ltd. iOS® est une marque déposée de Cisco Systems, Inc. utilisée sous licence par Apple Inc. Mac® est une marque commerciale d'Apple Inc., déposée aux Etats-Unis et dans d'autres pays. Training Stress Score™ (TSS), Intensity Factor™ (IF) et Normalized Power™ (NP) sont des marques commerciales de Peaksware, LLC. Windows® est une marque déposée de Microsoft Corporation aux Etats-Unis et dans d'autres pays. Les autres marques et noms commerciaux sont la propriété de leurs détenteurs respectifs.

Ce produit est certifié ANT+®. Pour obtenir la liste des produits et applications compatibles, visitez le site [www.thisisant.com/directory.](http://www.thisisant.com/directory)

### **Table des matières**

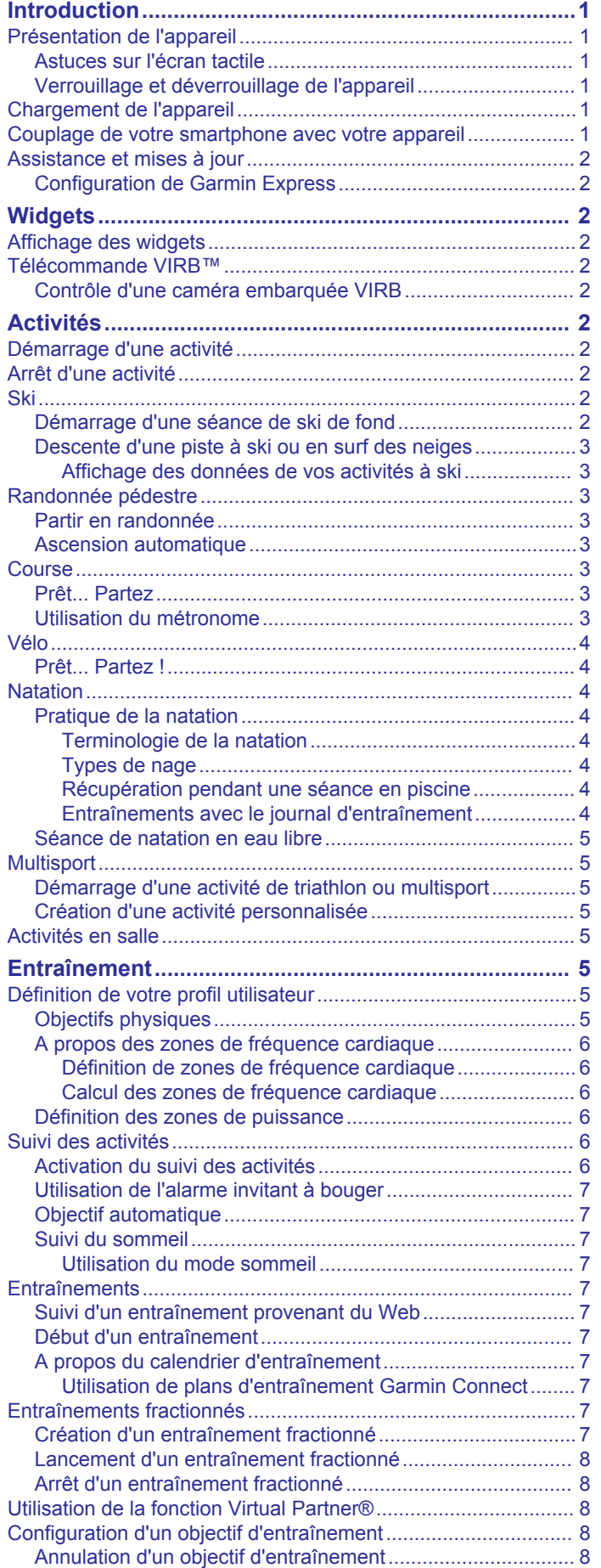

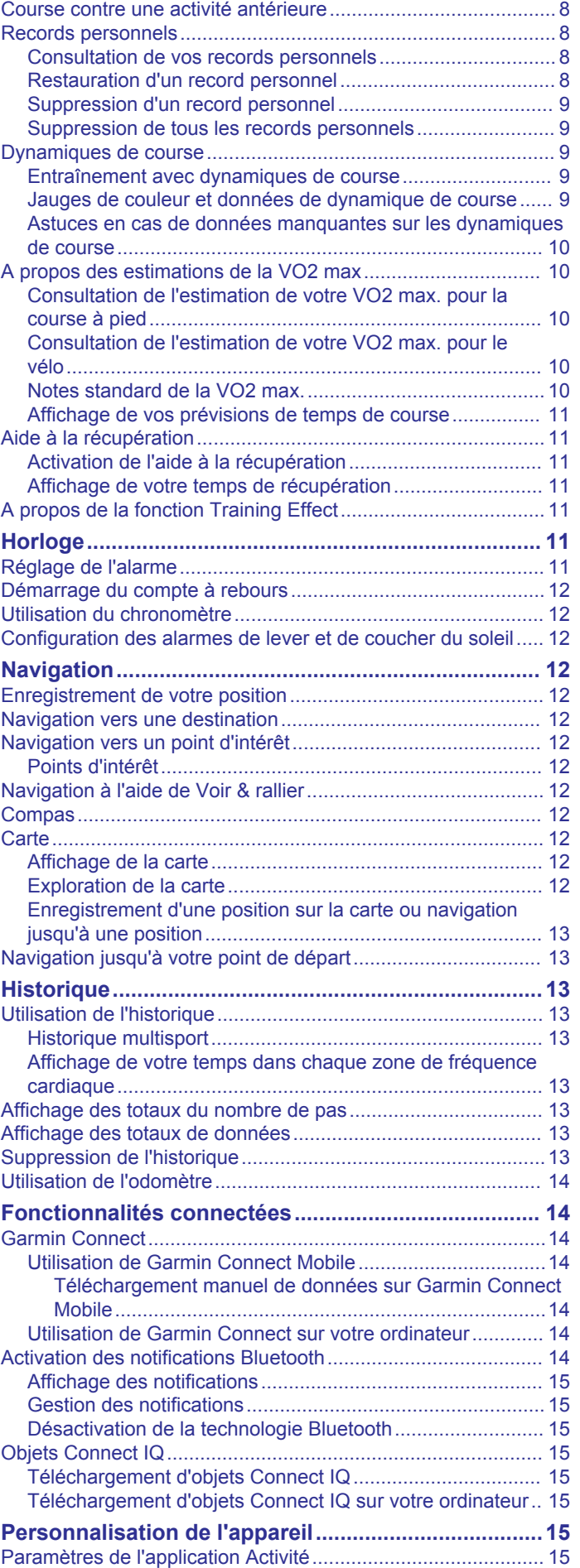

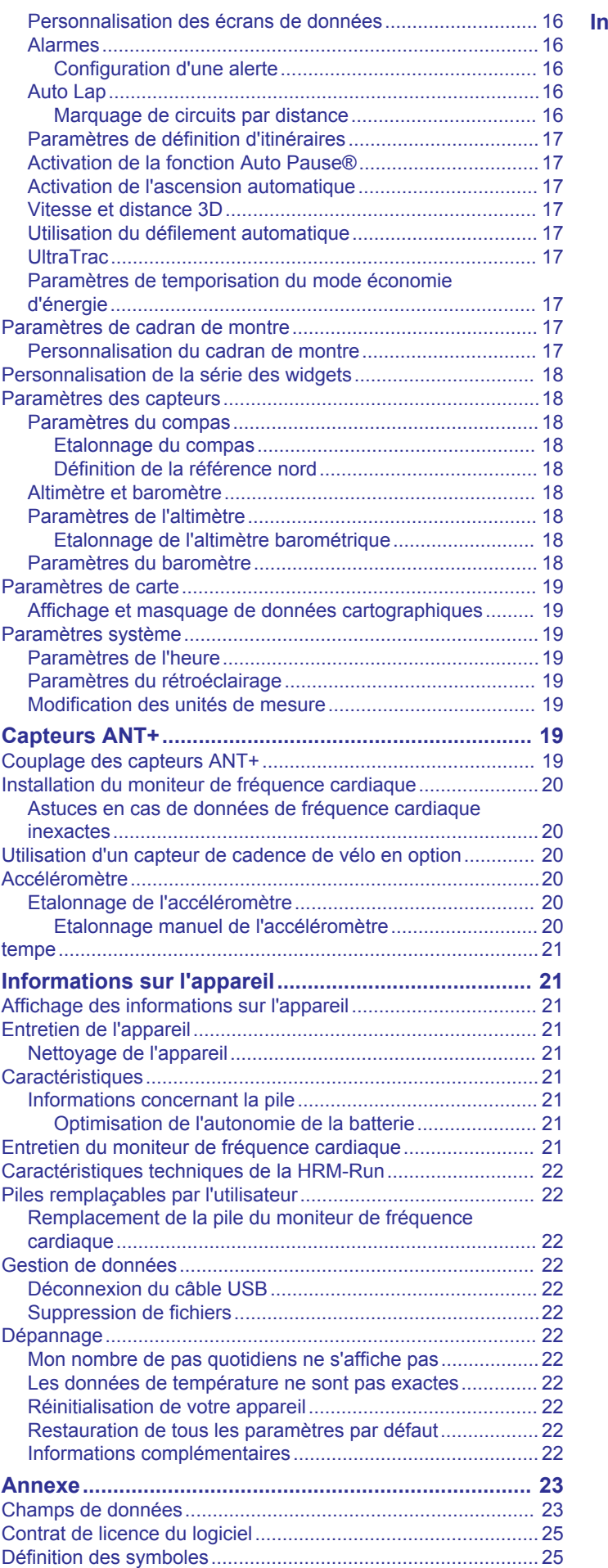

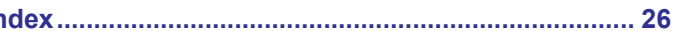

### **Introduction**

### **AVERTISSEMENT**

<span id="page-4-0"></span>Consultez le guide *Informations importantes sur le produit et la sécurité* inclus dans l'emballage du produit pour prendre connaissance des avertissements et autres informations importantes sur le produit.

Consultez toujours votre médecin avant de commencer ou de modifier tout programme d'exercice physique.

### **Présentation de l'appareil**

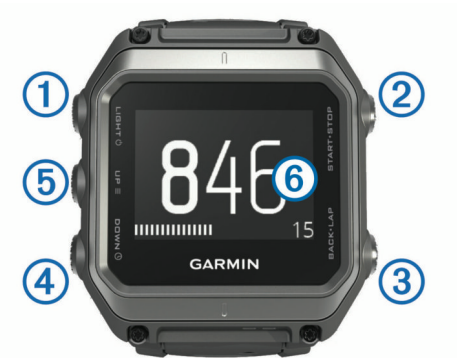

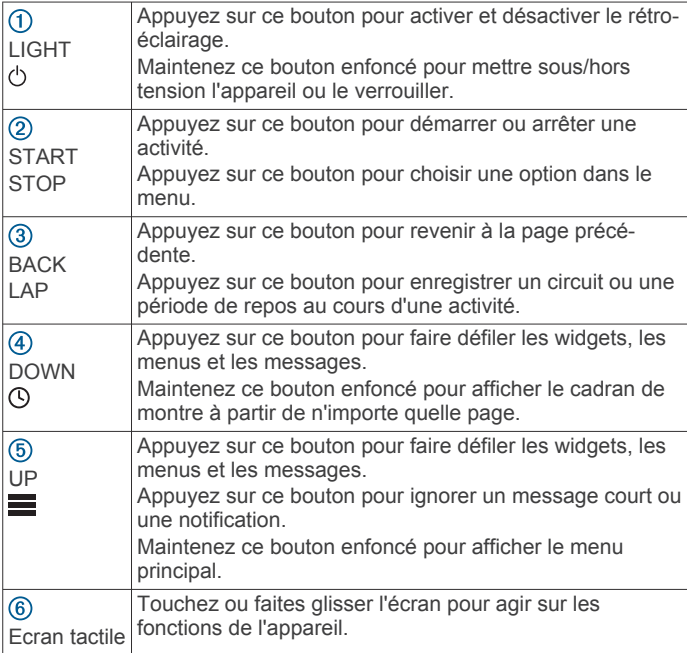

#### **Astuces sur l'écran tactile**

Vous pouvez utiliser l'écran tactile pour agir sur les différentes fonctions de l'appareil.

- Faites glisser l'écran vers le haut ou vers le bas pour parcourir les widgets, les écrans de données, les listes et les menus.
- Touchez l'écran pour sélectionner un élément.
- Depuis un écran de données, maintenez le doigt appuyé sur un champ de données pour le modifier.
- Touchez un bouton à l'écran pour activer le bouton.
- Lorsque vous effectuez une sélection sur l'écran tactile, veillez à ce que cette dernière soit bien différenciable de toute autre action.

### **Verrouillage et déverrouillage de l'appareil**

Vous pouvez verrouiller l'écran tactile ou les boutons afin d'éviter les fausses manipulations.

- Pour verrouiller l'écran tactile, maintenez  $\circlearrowright$  enfoncé et sélectionnez **Verrouiller l'écran**.
- Pour déverrouiller l'écran tactile, maintenez (b) enfoncé et sélectionnez **Déverrouiller l'écran**.
- Pour verrouiller l'écran tactile et les boutons, maintenez enfoncé et sélectionnez **Verrouiller l'appareil**.
- Pour déverrouiller l'écran tactile et les boutons, maintenez  $\circlearrowleft$ enfoncé et sélectionnez **Déverrouiller appar.**.

### **Chargement de l'appareil**

#### *AVIS*

Pour éviter tout risque de corrosion, nettoyez et essuyez soigneusement les contacts et la surface environnante avant de charger l'appareil ou de le connecter à un ordinateur. Reportezvous aux instructions de nettoyage de l'annexe.

L'appareil est alimenté par une batterie intégrée au lithium-ion que vous pouvez charger à l'aide d'une prise murale standard ou d'un port USB de votre ordinateur.

- **1** Branchez l'extrémité USB du câble à l'adaptateur secteur ou au port USB d'un ordinateur.
- **2** Branchez l'adaptateur secteur sur une prise murale standard.
- **3** Alianez le côté pivotant du socle de chargement ① sur l'orifice situé au bas de l'appareil.

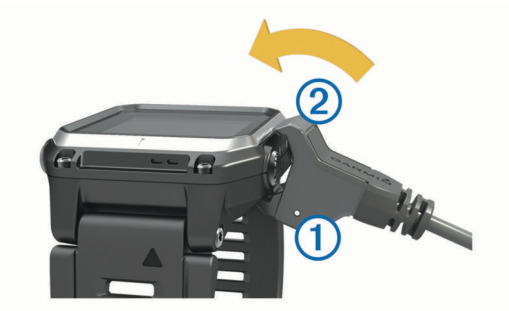

- 4 Insérez la partie supérieure du chargeur 2 dans l'appareil. Lorsque vous connectez l'appareil à une source d'alimentation, l'appareil se met sous tension.
- **5** Chargez complètement l'appareil.

indique le niveau de charge de la batterie.

### **Couplage de votre smartphone avec votre appareil**

Vous devez connecter votre appareil epix à un smartphone pour accéder à toutes ses fonctionnalités.

- **1** Rendez-vous sur [www.garmin.com/apps](http://www.garmin.com/apps) puis téléchargez l'application Garmin Connect™ Mobile sur votre smartphone.
- **2** Rapprochez votre smartphone à moins de 10 m (33 pi) de votre appareil.
- $3$  Sur l'appareil epix, maintenez le bouton  $\equiv$  enfoncé.
- **4** Sélectionnez **Paramètres** > **Bluetooth** > **Coupler portable**.
- **5** Sur votre smartphone, ouvrez l'application Garmin Connect Mobile.
- **6** Pour ajouter votre appareil à votre compte Garmin Connect, sélectionnez une option :
	- Si c'est le premier appareil que vous couplez avec l'application Garmin Connect Mobile, suivez les instructions à l'écran.
	- Si vous avez déjà couplé un autre appareil avec l'application Garmin Connect Mobile, sélectionnez  $\equiv$  > Appareils > + et suivez les instructions à l'écran.

### <span id="page-5-0"></span>**Assistance et mises à jour**

Garmin Express™ vous permet d'accéder facilement aux services suivants pour les appareils Garmin<sup>®</sup>.

- Enregistrement du produit
- Manuels des produits
- Mises à jour logicielles
- Téléchargement de données sur Garmin Connect

#### **Configuration de Garmin Express**

- **1** Connectez l'appareil à votre ordinateur à l'aide d'un câble USB.
- **2** Rendez-vous sur le site [www.garmin.com/express.](http://www.garmin.com/express)
- **3** Suivez les instructions présentées à l'écran.

### **Widgets**

Votre appareil est fourni avec des widgets qui offrent des données accessibles en un clin d'œil. Certains d'entre eux nécessitent une connexion Bluetooth® à un smartphone compatible.

- **Notifications** : une notification est émise dès que vous recevez un appel entrant ou un SMS, en fonction des paramètres de notification de votre smartphone.
- **Calendrier** : affiche les réunions à venir à partir du calendrier de votre smartphone.
- **Fonctions musique** : commande du lecteur audio de votre smartphone.
- **Météo** : affiche la température actuelle et les prévisions météo.
- **Suivi des activités** : enregistre le nombre de pas quotidiens, l'objectif en nombre de pas, la distance parcourue, les calories brûlées et des statistiques sur le sommeil.
- **Informations de capteur** : affiche les informations d'un capteur interne ou d'un capteur ANT+® connecté.

**Compas** : affiche un compas électronique.

**Carte** : affiche votre position sur la carte.

### **Affichage des widgets**

Si votre appareil est fourni préchargé avec plusieurs widgets, vous pouvez en télécharger d'autres lorsque vous couplez votre appareil avec un smartphone.

- **1** Dans n'importe quel écran, appuyez longuement sur  $\heartsuit$ . L'horloge apparaît.
- **2** Sélectionnez **UP** ou **DOWN**.
	- L'appareil fait défiler les widgets disponibles.
- **3** Si vous enregistrez une activité, sélectionnez **BACK** pour revenir aux pages de données d'activité.
- **4** Sélectionnez **START** pour voir les options et les fonctions supplémentaires d'un widget (facultatif).

### **Télécommande VIRB™**

La fonction Télécommande VIRB vous permet de commander votre caméra embarquée VIRB à distance. Rendez-vous sur le site [www.garmin.com/VIRB](http://www.garmin.com/VIRB) pour acheter une caméra embarquée VIRB.

#### **Contrôle d'une caméra embarquée VIRB**

Avant de pouvoir utiliser la fonction Télécommande VIRB, vous devez activer les paramètres de télécommande sur votre caméra VIRB. Pour plus d'informations, reportez-vous au *manuel d'utilisation de la série VIRB*. Vous devez également configurer le widget VIRB de façon à l'afficher dans la série des widgets (*[Personnalisation de la série des widgets](#page-21-0)*, page 18).

**1** Mettez votre caméra VIRB sous tension.

- **2** Sur votre appareil epix, sélectionnez **UP** ou **DOWN** à partir du cadran de montre afin d'afficher le widget VIRB.
- **3** Patientez pendant que l'appareil se connecte à votre caméra VIRB.
- **4** Sélectionnez **START**.
- La télécommande apparaît.
- **5** Sélectionnez une option :
	- Pour enregistrer de la vidéo, sélectionnez **Démarrer l'enreg.**.

Le compteur de la vidéo apparaît sur l'écran de la caméra epix.

- Pour arrêter l'enregistrement de la vidéo, sélectionnez **Arrêter enregis.**.
- Pour prendre une photo, sélectionnez **Prendre une photo**.

## **Activités**

Vous pouvez utiliser votre appareil pour des activités sportives, que ce soit d'intérieur ou de plein air. Quand vous démarrez une activité, l'appareil affiche et enregistre des données de capteur. Vous avez la possibilité d'enregistrer des activités et de les partager avec la communauté Garmin Connect.

Vous pouvez aussi ajouter des applications d'activité Connect IQ™ à votre appareil à l'aide de votre compte Garmin Connect (*[Objets Connect IQ](#page-18-0)*, page 15).

### **Démarrage d'une activité**

Lorsque vous démarrez une activité, le GPS s'allume automatiquement (si nécessaire). Lorsque vous arrêtez l'activité, l'appareil revient au mode montre.

- **1** A partir du cadran de montre, sélectionnez **START**.
- **2** Sélectionnez une activité.
- **3** Si besoin, suivez les instructions à l'écran pour saisir des informations complémentaires.
- **4** Si besoin, attendez que l'appareil se connecte aux capteurs ANT+.
- **5** Si votre activité nécessite la fonction GPS, allez dehors, et patientez pendant l'acquisition des signaux satellites.
- **6** Sélectionnez **START** pour lancer le chrono.
	- **REMARQUE :** l'appareil n'enregistre pas les données de votre activité tant que vous n'avez pas lancé le chrono.

### **Arrêt d'une activité**

**REMARQUE :** toutes les options ne sont pas disponibles pour toutes les activités.

- **1** Sélectionnez **STOP**.
- **2** Sélectionnez une option :
	- Pour remonter le tracé jusqu'au point de départ de l'activité, sélectionnez **TracBack**.
	- Pour reprendre votre activité, sélectionnez **Reprendre**.
	- Pour enregistrer l'activité et revenir au mode montre, sélectionnez **Enregistrer**.
	- Pour supprimer l'activité et revenir au mode montre, sélectionnez **Ignorer**.
	- Pour suspendre votre activité et la reprendre plus tard, sélectionnez **Reprendre plus tard**.

### **Ski**

#### **Démarrage d'une séance de ski de fond**

Avant de partir skier, vous devez charger l'appareil (*[Chargement](#page-4-0)  [de l'appareil](#page-4-0)*, page 1).

- <span id="page-6-0"></span>**1** A partir du cadran de montre, sélectionnez **START**.
- **2** Sélectionnez **Ski de fond**.
- **3** Sortez et patientez pendant que l'appareil recherche des satellites.
- **4** Sélectionnez **START** pour lancer le chrono. L'historique est enregistré uniquement si le chrono est en marche.
- **5** Démarrez votre activité.
- **6** Sélectionnez **LAP** pour enregistrer des tours de circuit (facultatif).
- **7** Sélectionnez **UP** ou **DOWN** pour afficher d'autres pages de données (facultatif).
- **8** A la fin de l'activité, sélectionnez **STOP** > **Enregistrer**.

#### **Descente d'une piste à ski ou en surf des neiges** Avant de partir skier ou surfer, vous devez charger l'appareil

- **1** A partir du cadran de montre, sélectionnez **START**.
- **2** Sélectionnez **Ski / Snowboard**.

(*[Chargement de l'appareil](#page-4-0)*, page 1).

- **3** Sortez et patientez pendant que l'appareil recherche des satellites.
- **4** Sélectionnez **START** pour lancer le chrono.

L'historique est enregistré uniquement si le chrono est en marche.

**5** Démarrez votre activité.

La fonction Parcours automatique est activée par défaut. Cette fonction enregistre automatiquement les nouvelles descentes à ski à partir de vos mouvements. Le chrono se met en pause lorsque vous arrêtez la descente et lorsque vous êtes dans le télésiège. Le chrono reste en pause pendant toute la durée de la montée.

- **6** Si besoin, commencez à dévaler la piste pour redémarrer le chrono.
- **7** Sélectionnez **UP** ou **DOWN** pour afficher d'autres pages de données (facultatif).
- **8** A la fin de l'activité, sélectionnez **STOP** > **Enregistrer**.

#### *Affichage des données de vos activités à ski*

Votre appareil enregistre des données lorsque vous pratiquez du ski ou du snowboard. Vous pouvez afficher ces données depuis l'écran mis en pause ou lorsque le chrono est en marche.

- **1** Commencez à skier ou à pratiquer le snowboard.
- $2$  Maintenez le bouton  $\equiv$  enfoncé
- **3** Sélectionnez **Afficher descentes**.
- **4** Sélectionnez **UP** et **DOWN** pour afficher les données de votre dernière activité, de votre activité actuelle et de toutes vos activités.

Ces données incluent le temps, la distance parcourue, la vitesse maximale et moyenne et la descente totale.

### **Randonnée pédestre**

### **Partir en randonnée**

Avant de partir en randonnée, vous devez charger l'appareil (*[Chargement de l'appareil](#page-4-0)*, page 1).

- **1** A partir du cadran de montre, sélectionnez **START**.
- **2** Sélectionnez **Randonnée**.
- **3** Sortez et patientez pendant que l'appareil recherche des satellites.
- **4** Sélectionnez **START** pour lancer le chrono. L'historique est enregistré uniquement si le chrono est en marche.
- **5** Démarrez votre activité.

L'appareil enregistre un tracé tout au long de votre progression.

- **6** Lorsque vous devez faire une pause ou interrompre le suivi depuis l'appareil, sélectionnez **STOP** > **Reprendre plus tard**. L'appareil enregistre le statut de votre randonnée et active le mode d'économie d'énergie.
- **7** Sélectionnez **START** > **Randonnée** > **Reprendre** pour reprendre le suivi.
- **8** Sélectionnez **UP** ou **DOWN** pour afficher d'autres pages de données (facultatif).
- **9** A la fin de l'activité, sélectionnez **STOP** > **Enregistrer**.

#### **Ascension automatique**

Quand la fonction d'ascension automatique est activée pour votre activité, l'appareil détecte lorsque vous commencez à prendre de l'altitude et passe automatiquement à une autre page de données. Vous pouvez activer l'ascension automatique dans les paramètres d'activité de certaines activités, comme la course à pied, la randonnée ou l'escalade (*[Paramètres de](#page-18-0)  [l'application Activité](#page-18-0)*, page 15). Vous pouvez aussi choisir la page de données à afficher et le niveau d'altitude utilisé pour détecter le début d'une ascension.

### **Course**

### **Prêt... Partez**

Avant d'aller courir, vous devez recharger l'appareil (*[Chargement de l'appareil](#page-4-0)*, page 1). Avant d'utiliser un capteur ANT+ pour votre séance, le capteur doit être couplé avec votre appareil (*[Couplage des capteurs ANT+](#page-22-0)*, page 19).

- **1** Installez vos capteurs ANT+, comme un accéléromètre ou un moniteur de fréquence cardiaque (facultatif).
- **2** A partir du cadran de montre, sélectionnez **START**.
- **3** Sélectionnez **Course**.
- **4** Lorsque vous utilisez des capteurs ANT+ en option, patientez pendant que l'appareil se connecte aux capteurs.
- **5** Sortez et patientez pendant que l'appareil recherche des satellites.
- **6** Sélectionnez **START** pour lancer le chrono. L'historique est enregistré uniquement si le chrono est en marche.
- **7** Démarrez votre activité.
- **8** Sélectionnez **LAP** pour enregistrer des tours de circuit (facultatif) .
- **9** Sélectionnez **UP** ou **DOWN** pour afficher d'autres pages de données (facultatif).
- **10**A la fin de l'activité, sélectionnez **STOP** > **Enregistrer**.

#### **Utilisation du métronome**

La fonction de métronome émet des tonalités à un rythme régulier pour vous aider à améliorer vos performances en vous entraînant à une cadence plus rapide, plus lente ou plus constante.

- 1 Maintenez enfoncé le bouton
- **2** Sélectionnez **Paramètres** > **Applications**.
- **3** Sélectionnez une activité.
	- **REMARQUE :** cette fonction n'est pas disponible pour toutes les activités.
- **4** Sélectionnez **Métronome** > **Etat** > **Activé**.
- **5** Sélectionnez une option :
	- Sélectionnez **Tempo par minute** pour saisir une valeur basée sur la cadence que vous souhaitez respecter.
	- Sélectionnez **Fréq. alarmes** pour personnaliser la fréquence des battements.
- <span id="page-7-0"></span>• Sélectionnez **Sons** pour personnaliser le son et la vibration du métronome.
- **6** Si besoin, sélectionnez **Aperçu** pour écouter la fonction de métronome avant de courir.
- **7** Maintenez la touche **DOWN** enfoncée pour revenir à l'horloge.
- **8** Allez vous entraîner (*[Prêt... Partez](#page-6-0)*, page 3). Le métronome démarre automatiquement.
- **9** Pendant la séance, appuyez sur **UP** ou **DOWN** pour voir l'écran du métronome.
- **10**Si besoin, maintenez le bouton **UP** enfoncé pour modifier les paramètres de métronome.

### **Vélo**

### **Prêt... Partez !**

Avant de débuter votre parcours, vous devez charger l'appareil (*[Chargement de l'appareil](#page-4-0)*, page 1). Avant d'utiliser un capteur ANT+ pour votre séance, le capteur doit être couplé avec votre appareil (*[Couplage des capteurs ANT+](#page-22-0)*, page 19).

- **1** Couplez vos capteurs ANT+, un moniteur de fréquence cardiaque, un capteur de vitesse ou un capteur de cadence par exemple (facultatif).
- **2** A partir du cadran de montre, sélectionnez **START**.
- **3** Sélectionnez **Vélo**.
- **4** Lorsque vous utilisez des capteurs ANT+ en option, patientez pendant que l'appareil se connecte aux capteurs.
- **5** Sortez et patientez pendant que l'appareil recherche des satellites.
- **6** Sélectionnez **START** pour lancer le chrono.

L'historique est enregistré uniquement si le chrono est en marche.

- **7** Démarrez votre activité.
- **8** Sélectionnez **UP** ou **DOWN** pour afficher d'autres pages de données (facultatif).
- **9** A la fin de l'activité, sélectionnez **STOP** > **Enregistrer**.

### **Natation**

L'appareil est conçu pour la natation en surface. Pratiquer la plongée sous-marine avec l'appareil risquerait d'endommager le produit et annulerait la garantie.

*AVIS*

**REMARQUE :** l'appareil ne peut pas enregistrer les données de fréquence cardiaque lors de la nage.

### **Pratique de la natation**

Avant de nager, vous devez charger l'appareil (*[Chargement de](#page-4-0) [l'appareil](#page-4-0)*, page 1).

- **1** A partir du cadran de montre, sélectionnez **START**.
- **2** Sélectionnez **En piscine**.
- **3** Sélectionnez la taille de la piscine ou saisissez une taille personnalisée.
- **4** Sélectionnez **START** pour lancer le chrono.

L'historique est enregistré uniquement si le chrono est en marche.

- **5** Démarrez votre activité.
- L'appareil enregistre automatiquement vos longueurs et les intervalles de nage.
- **6** Sélectionnez **UP** ou **DOWN** pour afficher d'autres pages de données (facultatif).
- **7** Lorsque vous vous reposez, sélectionnez **LAP** pour mettre le chrono en pause.
- **8** Sélectionnez **LAP** pour redémarrer le chrono.
- **9** A la fin de l'activité, sélectionnez **STOP** > **Enregistrer**.

### *Terminologie de la natation*

**Longueur** : un aller dans le bassin.

**Intervalle** : une ou plusieurs longueurs à la suite. Un nouvel intervalle débute après une phase de repos.

- **Mouvement** : un mouvement correspond à un cycle complet du bras sur lequel vous portez l'appareil.
- **Swolf** : votre score Swolf est la somme du temps et du nombre de mouvements qu'il vous faut pour effectuer une longueur. Par exemple, 30 secondes et 15 mouvements correspondent à un score Swolf de 45. Pour la nage en mer, lac ou rivière (eau libre), le swolf est calculé sur une distance de 25 mètres. Le score Swolf permet de mesurer l'efficacité de la nage et, comme au golf, plus votre score est faible, plus vous êtes performant.

### *Types de nage*

L'identification du type de nage est uniquement disponible pour la natation en piscine. Votre type de nage est identifié à la fin d'une longueur. Les types de nage, ou styles, apparaissent lorsque vous affichez l'historique des intervalles. Vous pouvez également sélectionner le type de nage dans un champ de données personnalisé (*[Personnalisation des écrans de](#page-19-0)  données*[, page 16\)](#page-19-0).

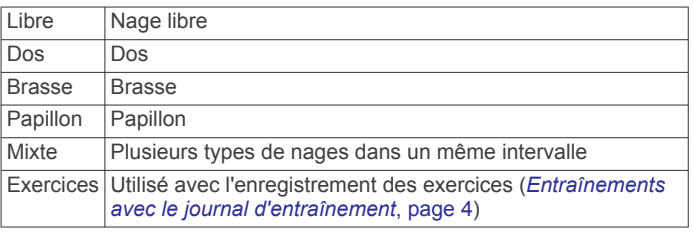

#### *Récupération pendant une séance en piscine*

L'écran de récupération par défaut affiche deux calculs des temps de repos. Il affiche aussi le temps et la distance du dernier intervalle terminé.

**REMARQUE :** les données de natation ne sont pas enregistrées pendant une phase de récupération.

**1** Pendant votre activité de natation, appuyez sur **LAP** pour commencer une phase de récupération.

L'écran inverse l'affichage (texte blanc sur fond noir) et l'écran de récupération apparaît.

- **2** Pendant une phase de récupération, appuyez sur **UP** ou **DOWN** pour afficher les autres écrans de données (facultatif).
- **3** Appuyez sur **LAP** et continuez à nager.
- **4** Répétez la procédure pour chaque intervalle de récupération supplémentaire.

#### *Entraînements avec le journal d'entraînement*

La fonction de journal d'entraînement est uniquement disponible pour la natation en piscine. Vous pouvez utiliser le paramètre de journal d'entraînement pour enregistrer manuellement les séances de battements de jambes, la nage à un bras ou tout autre type de nage autre que l'un des quatre types de nage principaux. La durée d'entraînement est enregistrée et vous devez entrer la distance.

**ASTUCE :** vous pouvez personnaliser les écrans de données et les champs de données de votre activité de natation en piscine (*[Personnalisation des écrans de données](#page-19-0)*, page 16).

- **1** A partir du cadran de montre, sélectionnez **START**.
- **2** Sélectionnez **En piscine**.
- **3** Au cours de votre séance de piscine, appuyez sur **UP** ou **DOWN** pour afficher l'écran de journal d'entraînement.
- **4** Appuyez sur **LAP** pour démarrer le chrono d'entraînement.

<span id="page-8-0"></span>**5** Une fois l'intervalle d'entraînement terminé, appuyez sur **LAP**.

Le chrono d'entraînement s'arrête, mais celui de l'activité continue à enregistrer l'intégralité de la séance de natation.

- **6** Sélectionnez la distance de l'entraînement terminé. Les incréments de distance sont basés sur la taille du bassin sélectionnée pour le profil d'activité.
- **7** Sélectionnez une option :
	- Pour débuter un autre intervalle d'entraînement, appuyez sur **LAP**.
	- Pour débuter un intervalle de natation, appuyez sur **UP** ou **DOWN** et revenez aux écrans d'entraînement de natation.
- **8** A la fin de l'activité, sélectionnez **STOP** > **Enregistrer**.

#### **Séance de natation en eau libre**

Avant de nager, vous devez charger l'appareil (*[Chargement de](#page-4-0) [l'appareil](#page-4-0)*, page 1).

- **1** A partir du cadran de montre, sélectionnez **START**.
- **2** Sélectionnez **En eau libre**.
- **3** Sortez et patientez pendant que l'appareil recherche des satellites.
- **4** Sélectionnez **START** pour lancer le chrono. L'historique est enregistré uniquement si le chrono est en marche.
- **5** Démarrez votre activité.
- **6** Sélectionnez **LAP** pour enregistrer un intervalle (facultatif).
- **7** Sélectionnez **UP** ou **DOWN** pour afficher d'autres pages de données (facultatif).
- **8** A la fin de l'activité, sélectionnez **STOP** > **Enregistrer**.

### **Multisport**

Les triathlètes, biathlètes et autres compétiteurs multisport apprécieront l'activité multisport. Pendant une activité multisport, vous pouvez passer d'une activité à une autre tout en continuant de visionner vos durée et distance totales. Par exemple, vous pouvez passer du vélo à la course à pied et afficher vos durée et distance totales pour la séance de vélo et de course à pied tout au long de l'activité multisport.

Vous pouvez personnaliser une activité multisport, ou bien, vous pouvez utiliser l'activité multisport configurée par défaut pour un triathlon standard.

#### **Démarrage d'une activité de triathlon ou multisport**

Avant de commencer une activité, vous devez charger l'appareil (*[Chargement de l'appareil](#page-4-0)*, page 1). Avant d'utiliser un capteur ANT+, le capteur doit être couplé avec votre appareil (*[Couplage](#page-22-0) [des capteurs ANT+](#page-22-0)*, page 19).

- **1** Couplez vos capteurs ANT+, comme un accéléromètre ou un moniteur de fréquence cardiaque (facultatif).
- **2** A partir du cadran de montre, sélectionnez **START**.
- **3** Sélectionnez **Triathlon** ou une activité multisport personnalisée.
- **4** Sortez et patientez pendant que l'appareil recherche des satellites.
- **5** Sélectionnez **START** pour lancer le chrono.
	- L'historique est enregistré uniquement si le chrono est en marche.
- **6** Démarrez votre première activité.
- **7** Sélectionnez **LAP** pour passer à l'activité suivante. Si les transitions sont activées, le temps de transition est enregistré séparément des temps d'activité.
- **8** Si besoin, sélectionnez **LAP** pour démarrer l'activité suivante.
- **9** Sélectionnez **UP** ou **DOWN** pour afficher d'autres pages de données (facultatif).
- **10**A la fin de l'activité, sélectionnez **STOP** > **Enregistrer**.

#### **Création d'une activité personnalisée**

- 1 Maintenez enfoncé le bouton  $\equiv$
- **2** Sélectionnez **Paramètres** > **Applications** > **Ajouter nouveau**.
- **3** Sélectionnez un type d'activité.

**REMARQUE :** si vous créez une activité multisport personnalisée, vous êtes invité à choisir deux activités ou plus et à inclure des transitions.

- **4** Si nécessaire, sélectionnez une couleur de nuance.
- **5** Si nécessaire, sélectionnez une icône.
- **6** Sélectionnez un nom ou entrez un nom personnalisé.
	- Les noms d'activité en double incluent un numéro, comme « Triathlon(2) ».
- **7** Sélectionnez une option :
	- Sélectionnez **Utili. param. par défaut** pour créer votre activité personnalisée à partir des paramètres système par défaut.
	- Sélectionnez une copie d'une activité existante pour créer votre activité personnalisée à partir d'une activité enregistrée.
- **8** Si nécessaire, sélectionnez le mode GPS.
- **9** Sélectionnez une option :
	- Sélectionnez **Terminé** pour enregistrer et utiliser l'activité personnalisée.
	- Sélectionnez **Modifier param.** pour personnaliser des paramètres d'activité spécifiques.

### **Activités en salle**

L'appareil epix convient à une utilisation en salle, comme un entraînement sur tapis de course ou sur vélo d'appartement.

La fonction GPS est désactivée pour ce type d'activités. Lorsque la fonction GPS est désactivée, la vitesse, la distance et la cadence sont calculées à l'aide de l'accéléromètre intégré à l'appareil. L'étalonnage de l'accéléromètre est automatique. La précision des données de vitesse, de distance et de cadence augmente après quelques parcours effectués en extérieur à l'aide du GPS.

### **Entraînement**

### **Définition de votre profil utilisateur**

Vous pouvez mettre à jour vos informations comme le sexe, l'année de naissance, la taille, le poids et les paramètres de zone de fréquence cardiaque et de zone de puissance. L'appareil utilise ces informations pour calculer des données d'entraînement précises.

- 1 Maintenez enfoncé le bouton  $\equiv$
- **2** Sélectionnez **Mes statistiques** > **Profil utilisateur**.
- **3** Sélectionnez une option.

#### **Objectifs physiques**

La connaissance de vos plages cardiaques peut vous aider à mesurer et à améliorer votre forme en comprenant et en appliquant les principes suivants.

- Votre fréquence cardiaque permet de mesurer l'intensité de l'effort avec fiabilité.
- En vous entraînant dans certaines plages cardiaques, vous pourrez améliorer vos capacité et résistance cardiovasculaires.

<span id="page-9-0"></span>• En connaissant vos plages cardiaques, vous pouvez éviter le surentraînement et diminuer le risque de blessure.

Si vous connaissez votre fréquence cardiaque maximum, vous pouvez utiliser le tableau (*Calcul des zones de fréquence cardiaque*, page 6) pour déterminer la meilleure plage cardiaque correspondant à vos objectifs sportifs.

Si vous ne connaissez pas votre fréquence cardiaque maximum, utilisez l'un des calculateurs disponibles sur Internet. Certains centres de remise en forme et salles de sport peuvent proposer un test mesurant la fréquence cardiaque maximum. La fréquence cardiaque maximum par défaut correspond au chiffre 220 moins votre âge.

### **A propos des zones de fréquence cardiaque**

De nombreux athlètes utilisent les zones de fréquence cardiaque pour mesurer et augmenter leur résistance cardiovasculaire et améliorer leur forme physique. Une plage cardiaque est un intervalle défini de battements par minute. Les cinq zones de fréquence cardiaque couramment acceptées sont numérotées de 1 à 5, selon une intensité croissante. Généralement, les plages cardiaques sont calculées en fonction de pourcentages de votre fréquence cardiaque maximum.

#### *Définition de zones de fréquence cardiaque*

L'appareil utilise les informations de votre profil utilisateur saisies lors du réglage initial pour déterminer vos zones de fréquence cardiaque par défaut. L'appareil propose des zones de fréquence cardiaque distinctes pour la course à pied et le vélo. Pour obtenir les données les plus précises sur les calories pendant votre activité, définissez votre fréquence cardiaque maximale. Vous pouvez aussi saisir manuellement chaque zone de fréquence cardiaque et votre fréquence cardiaque au repos. Vous pouvez ajuster manuellement vos zones sur l'appareil ou à l'aide de votre compte Garmin Connect.

- 1 Maintenez enfoncé le bouton
- **2** Sélectionnez **Mes statistiques** > **Profil utilisateur** > **Zones de fréq. card.**.
- **3** Sélectionnez **Par défaut** pour afficher les valeurs par défaut (facultatif).

Les valeurs par défaut peuvent être appliquées aux activités de course à pied et de vélo.

- **4** Sélectionnez **Course à pied** ou **Cyclisme**.
- **5** Sélectionnez **Préférence** > **Régler val. perso** > **A partir de**.
- **6** Sélectionnez une option :
	- Sélectionnez **BPM** pour afficher et modifier les zones en battements par minute.
	- Sélectionnez **% FC maximale** pour afficher et modifier les zones sous forme de pourcentage de votre fréquence cardiaque maximale.
	- Sélectionnez **% RFC** pour afficher et modifier les zones sous forme de pourcentage de votre réserve de fréquence cardiaque (différence entre la fréquence cardiaque maximale et la fréquence cardiaque au repos).
- **7** Sélectionnez **FC maximale**, puis entrez votre fréquence cardiaque maximale.
- **8** Sélectionnez une zone, puis entrez une valeur pour chaque zone.
- **9** Sélectionnez **FC au repos**, puis entrez votre fréquence cardiaque au repos.

#### *Calcul des zones de fréquence cardiaque*

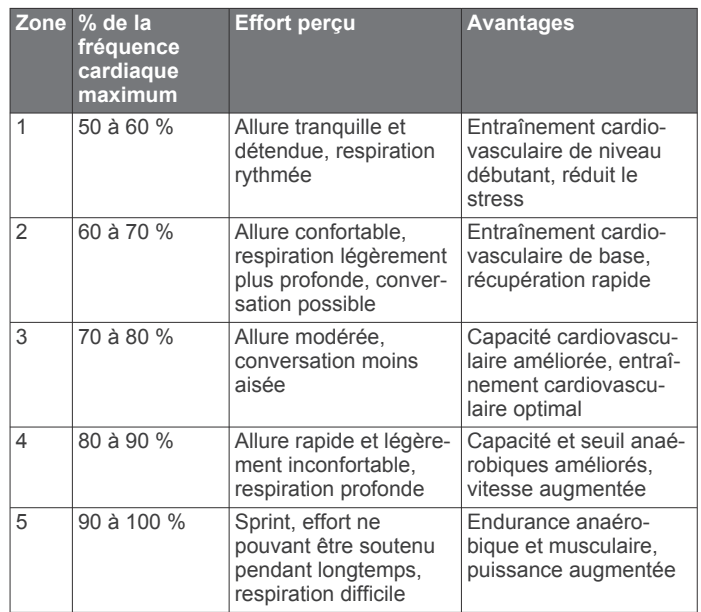

#### **Définition des zones de puissance**

Les valeurs de ces zones sont des valeurs par défaut qui ne correspondent pas nécessairement à vos aptitudes personnelles. Si vous connaissez votre seuil fonctionnel de puissance (valeur FTP), vous pouvez l'entrer et permettre ainsi au logiciel de calculer automatiquement vos zones de puissance. Vous pouvez ajuster manuellement vos zones sur l'appareil ou à l'aide de votre compte Garmin Connect.

- 1 Maintenez enfoncé le bouton  $\equiv$
- **2** Sélectionnez **Mes statistiques** > **Profil utilisateur** > **Zones de puissance** > **A partir de**.
- **3** Sélectionnez une option :
	- Sélectionnez **Watts** pour afficher et modifier les zones en watts.
	- Sélectionnez **% FTP** pour afficher et modifier les zones sous forme de pourcentage de votre seuil fonctionnel de puissance.
- **4** Sélectionnez **FTP** et entrez la valeur de votre seuil fonctionnel de puissance.
- **5** Sélectionnez une zone, puis entrez une valeur pour chaque zone.
- **6** Si besoin, sélectionnez **Minimum** et saisissez une valeur de puissance minimum.

### **Suivi des activités**

#### **Activation du suivi des activités**

La fonction de suivi des activités enregistre le nombre de pas quotidiens, l'objectif en nombre de pas, la distance parcourue et les calories brûlées chaque journée enregistrée. Les calories brûlées tiennent compte du métabolisme de base et des calories liées à la dépense énergétique.

Le suivi des activités peut être activé pendant la configuration initiale de l'appareil ou ultérieurement.

**REMARQUE :** l'activation du suivi des activités peut diminuer la durée d'autonomie de la batterie entre chaque recharge.

- 1 Maintenez enfoncé le bouton  $\equiv$
- **2** Sélectionnez **Paramètres** > **Suivi des activités** > **Etat** > **Activé**.

Votre nombre de pas s'affiche uniquement dès que l'appareil recherche des satellites et que l'heure est réglée automatiquement. Pour rechercher des signaux satellites, l'appareil doit disposer d'une vue dégagée sur le ciel.

<span id="page-10-0"></span>Le nombre total de pas durant la journée apparaît sur le widget de suivi des activités. Le nombre de pas est régulièrement mis à jour.

### **Utilisation de l'alarme invitant à bouger**

Avant d'utiliser l'alarme invitant à bouger, activez le suivi des activités.

Une position assise pendant des périodes de temps prolongées peut avoir une mauvaise influence sur le métabolisme. L'alarme invitant à bouger est là pour vous aider à rester actif. Après une heure d'inactivité, le message Bougez ! et la barre rouge apparaissent. L'appareil émet également un signal sonore ou vibre si les tonalités audibles sont activées (*[Paramètres](#page-22-0)  système*[, page 19](#page-22-0)).

Sortez marcher un peu (au moins quelques minutes) pour réinitialiser l'alarme invitant à bouger.

#### **Objectif automatique**

Votre appareil crée automatiquement un objectif de pas quotidiens suivant vos précédents niveaux d'activité. Au fil de vos déplacements dans la journée, l'appareil affiche votre progression par rapport à cet objectif quotidien  $\mathbb{O}$ .

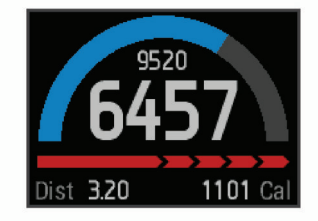

Si vous ne souhaitez pas utiliser la fonction d'objectif automatique, vous pouvez définir un objectif personnalisé en nombre de pas à l'aide de votre compte Garmin Connect.

#### **Suivi du sommeil**

En mode sommeil, l'appareil surveille votre sommeil. Les statistiques sur le sommeil comportent le nombre total d'heures de sommeil, les périodes de sommeil agité et les périodes de sommeil paisible.

#### *Utilisation du mode sommeil*

Avant de pouvoir utiliser le suivi du sommeil, vous devez configurer l'appareil.

- **1** Sur le cadran de montre, appuyez sur **UP** ou **DOWN** pour afficher le widget de suivi des activités.
- **2** Sélectionnez **START** > **Oui**.
- **3** A votre réveil, sélectionnez **STOP** > **Oui** pour quitter le mode sommeil.

**REMARQUE :** si vous oubliez de passer l'appareil en mode sommeil, vous pouvez saisir manuellement vos heures de sommeil et d'éveil dans votre compte Garmin Connect afin de consulter vos statistiques de sommeil.

### **Entraînements**

Vous pouvez créer des entraînements personnalisés qui englobent des objectifs pour chaque étape d'entraînement et pour des valeurs variables de distance, temps et calories. Vous pouvez créer des entraînements avec Garmin Connect ou sélectionner un plan d'entraînement contenant des séances intégrées depuis Garmin Connect puis les transférer sur votre appareil.

Vous pouvez programmer des entraînements à l'aide de Garmin Connect. Vous pouvez programmer des entraînements à l'avance et les enregistrer sur votre appareil.

#### **Suivi d'un entraînement provenant du Web**

Avant de pouvoir télécharger un entraînement depuis Garmin Connect, vous devez disposer d'un compte Garmin Connect (*[Garmin Connect](#page-17-0)*, page 14).

- **1** Connectez l'appareil à votre ordinateur.
- **2** Rendez-vous sur le site [www.garminconnect.com.](http://www.garminconnect.com)
- **3** Créez et enregistrez un nouvel entraînement.
- **4** Sélectionnez **Envoyer à l'appareil** et suivez les instructions à l'écran.
- **5** Déconnectez l'appareil.

#### **Début d'un entraînement**

Avant de pouvoir débuter un entraînement, vous devez en télécharger un depuis votre compte Garmin Connect.

- Maintenez enfoncé le bouton  $\equiv$
- **2** Sélectionnez **Entraînement** > **Mes entraînements**.
- **3** Sélectionnez un entraînement.
- **4** Sélectionnez **Faire entraînement**.
- **5** Si nécessaire, sélectionnez un type d'activité.
- **6** Sélectionnez **START** pour lancer le chrono.

Une fois que vous commencez un entraînement, l'appareil affiche chaque étape de l'entraînement, l'objectif (facultatif) et les données en cours.

#### **A propos du calendrier d'entraînement**

Le calendrier d'entraînement disponible dans votre appareil complète celui que vous avez configuré dans Garmin Connect. Une fois que vous avez ajouté plusieurs entraînements au calendrier de Garmin Connect, vous pouvez les envoyer sur votre appareil. Tous les entraînements programmés et envoyés sur votre appareil apparaissent dans la liste du calendrier d'entraînement et sont classés par ordre chronologique. Quand vous sélectionnez un jour dans le calendrier d'entraînement, vous pouvez voir ou effectuer l'entraînement correspondant. L'entraînement programmé reste dans votre appareil, que vous l'ayez effectué ou non. Quand vous envoyez des entraînements programmés depuis Garmin Connect, ils remplacent le calendrier d'entraînement existant.

#### *Utilisation de plans d'entraînement Garmin Connect*

Avant de pouvoir télécharger et utiliser un plan d'entraînement depuis Garmin Connect, vous devez disposer d'un compte Garmin Connect (*[Garmin Connect](#page-17-0)*, page 14).

Vous pouvez explorer Garmin Connect pour rechercher un plan d'entraînement, programmer des entraînements et des parcours et télécharger le plan de votre choix sur votre appareil.

- **1** Connectez l'appareil à votre ordinateur.
- **2** Rendez-vous sur le site [www.garminconnect.com.](http://www.garminconnect.com)
- **3** Sélectionnez et programmez un plan d'entraînement.
- **4** Prenez connaissance du plan d'entraînement dans votre calendrier.
- **5** Sélectionnez r<sup>3</sup> et suivez les instructions à l'écran.

### **Entraînements fractionnés**

Vous pouvez créer des entraînements fractionnés en vous basant sur la distance ou le temps. L'appareil enregistre votre entraînement fractionné personnalisé jusqu'à la création d'un nouvel entraînement fractionné. Vous pouvez utiliser des intervalles ouverts pour suivre des entraînements et lorsque vous courez une distance connue. Quand vous appuyez sur LAP, l'appareil enregistre un intervalle et passe à un intervalle de récupération.

#### **Création d'un entraînement fractionné**

- 1 Maintenez enfoncé le bouton  $\equiv$
- **2** Sélectionnez **Entraînement** > **Fractionné** > **Modifier** > **Intervalle** > **Type**.
- **3** Sélectionnez **Distance**, **Heure** ou **Ouvert**. **ASTUCE :** vous pouvez créer un intervalle ouvert (sans fin) en réglant le type sur Ouvert.
- <span id="page-11-0"></span>**4** Sélectionnez **Durée**, saisissez une valeur de distance ou d'intervalle de temps pour l'entraînement, puis sélectionnez  $\mathcal{J}$ .
- **5** Sélectionnez **Repos** > **Type**.
- **6** Sélectionnez **Distance**, **Heure** ou **Ouvert**.
- **7** Si besoin, saisissez une valeur de distance ou de temps pour l'intervalle de récupération, puis sélectionnez  $\checkmark$ .
- **8** Sélectionnez une ou plusieurs options :
	- Pour régler le nombre de répétitions, sélectionnez **Répéter**.
	- Pour ajouter un intervalle d'échauffement ouvert à votre entraînement, sélectionnez **Echauffement** > **Activé**.
	- Pour ajouter un intervalle d'étirement ouvert à votre entraînement, sélectionnez **Etirements** > **Activé**.

### **Lancement d'un entraînement fractionné**

- 1 Maintenez enfoncé le bouton  $\equiv$
- **2** Sélectionnez **Entraînement** > **Fractionné** > **Faire entraînement**.
- **3** Sélectionnez une activité.
- **4** Sélectionnez **START** pour lancer le chrono.
- **5** Quand votre entraînement fractionné comporte un échauffement, appuyez sur **LAP** pour débuter le premier intervalle.
- **6** Suivez les instructions présentées à l'écran.

Une fois que vous avez terminé tous les intervalles, un message s'affiche.

### **Arrêt d'un entraînement fractionné**

- A tout moment, appuyez sur **LAP** pour terminer un intervalle.
- A tout moment, appuyez sur **STOP** pour arrêter le chronomètre.
- Si vous avez ajouté un temps d'étirements à votre entraînement fractionné, appuyez sur **LAP** pour terminer l'entraînement fractionné.

### **Utilisation de la fonction Virtual Partner®**

Votre Virtual Partner est un outil d'entraînement conçu pour vous aider à atteindre vos objectifs.

- 1 Maintenez le bouton enfoncé.
- **2** Sélectionnez **Paramètres** > **Applications**.
- **3** Sélectionnez une activité.

Virtual Partner n'est pas disponible pour toutes les activités.

- **4** Sélectionnez **Ecrans de données** > **Virtual Partner** > **Etat** > **Activé**.
- **5** Sélectionnez **Définir allure** ou **Définir vitesse**.
- **6** Saisissez une valeur.
- **7** Commencez votre activité.
- **8** Sélectionnez **UP** ou **DOWN** pour accéder à l'écran Virtual Partner et voir qui est en tête.

### **Configuration d'un objectif d'entraînement**

L'objectif d'entraînement fonctionne conjointement avec la fonction Virtual Partner. Vous pouvez ainsi vous entraîner en visant certains objectifs : distance donnée, distance et temps, distance et allure ou bien distance avec un objectif de vitesse. Pendant votre activité d'entraînement, l'appareil vous donne un retour en temps réel sur votre position par rapport à l'objectif d'entraînement que vous visez.

- 1 Maintenez enfoncé le bouton .
- **2** Sélectionnez **Entraînement** > **Fixer un objectif**.
- **3** Sélectionnez une activité.
- **4** Sélectionnez une option :
- Sélectionnez **Distance uniqu.** pour choisir une distance prédéfinie ou saisir une distance personnalisée.
- Sélectionnez **Distance et temps** pour choisir un objectif de distance et de temps.
- Sélectionnez **Distance et allure** ou **Distance et vitesse**  pour choisir un objectif de distance et d'allure ou de vitesse.

L'écran d'objectif d'entraînement indique votre temps final estimé. Cette estimation est basée sur vos performances actuelles et sur le temps restant.

- **5** Sélectionnez **START** pour lancer le chrono.
- **6** A la fin de l'activité, sélectionnez **STOP** > **Enregistrer**.

### **Annulation d'un objectif d'entraînement**

- **1** Pendant l'activité, maintenez la touche **UP** enfoncée.
- **2** Sélectionnez **Entraînement** > **Annuler la cible** > **Oui**.

### **Course contre une activité antérieure**

Vous pouvez entamer une course contre une activité précédemment enregistrée ou téléchargée. Elle fonctionne conjointement avec la fonction Virtual Partner de manière à visualiser où vous vous situez par rapport aux données précédentes pendant l'activité.

**REMARQUE :** cette fonction n'est pas disponible pour toutes les activités.

- 1 Maintenez enfoncé le bouton  $\equiv$
- **2** Sélectionnez **Entraînement** > **Se mesurer à acti.**.
- **3** Sélectionnez une option :
	- Sélectionnez **A partir de l'histor.** pour choisir une activité précédemment enregistrée dans votre appareil.
	- Sélectionnez **Téléchargées** pour choisir une activité que vous avez téléchargée depuis votre compte Garmin Connect.
- **4** Sélectionnez l'activité qui vous intéresse.
	- L'écran Virtual Partner apparaît et indique votre temps final estimé.
- **5** Sélectionnez **START** pour lancer le chrono.
- **6** A la fin de l'activité, sélectionnez **STOP** > **Enregistrer**.

### **Records personnels**

Lorsque vous terminez une activité, l'appareil affiche tous les nouveaux records personnels atteints durant cette activité. Les records personnels incluent votre meilleur temps sur plusieurs distances standard et votre plus longue course/parcours. En vélo, les records personnels incluent également l'ascension la plus raide et la meilleure puissance (capteur de puissance requis).

#### **Consultation de vos records personnels**

- 1 Maintenez enfoncé le bouton  $\equiv$
- **2** Sélectionnez **Mes statistiques** > **Records**.
- **3** Sélectionnez un sport.
- **4** Sélectionnez un record.
- **5** Sélectionnez **Voir le record**.

#### **Restauration d'un record personnel**

Pour chaque record personnel, vous pouvez restaurer le record précédemment enregistré.

- 1 Maintenez enfoncé le bouton  $\equiv$
- **2** Sélectionnez **Mes statistiques** > **Records**.
- **3** Sélectionnez un sport.
- **4** Sélectionnez un record à restaurer.
- **5** Sélectionnez **Précédent** > **Oui**.

<span id="page-12-0"></span>**REMARQUE :** cette opération ne supprime aucune activité enregistrée.

#### **Suppression d'un record personnel**

- 1 Maintenez enfoncé le bouton
- **2** Sélectionnez **Mes statistiques** > **Records**.
- **3** Sélectionnez un sport.
- **4** Sélectionnez un record à supprimer.
- **5** Sélectionnez **Effacer le record** > **Oui**. **REMARQUE :** cette opération ne supprime aucune activité enregistrée.

### **Suppression de tous les records personnels**

- 1 Maintenez enfoncé le bouton
- **2** Sélectionnez **Mes statistiques** > **Records**. **REMARQUE :** cette opération ne supprime aucune activité enregistrée.
- **3** Sélectionnez un sport.
- **4** Sélectionnez **Eff tous les records** > **Oui**.

Les records sont supprimés pour ce sport uniquement.

### **Dynamiques de course**

Vous pouvez utiliser votre appareil fēnix® epix compatible couplé avec l'accessoire HRM-Run™ pour obtenir un retour en temps réel sur votre condition physique de coureur. Si votre appareil fēnix epix était vendu avec l'accessoire HRM-Run, les appareils sont déjà couplés.

Le module de l'accessoire HRM-Run contient un accéléromètre qui mesure les mouvements du torse afin de calculer trois données de course : la cadence, l'oscillation verticale et le temps de contact au sol.

**REMARQUE :** l'accessoire HRM-Run est compatible avec plusieurs produits d'entraînement ANT+ et peut afficher les données de fréquence cardiaque une fois couplé. Les fonctions de dynamiques de course sont uniquement disponibles sur certains appareils Garmin.

- **Cadence** : la cadence correspond au nombre de pas par minute. Elle indique le nombre total de pas (pied gauche et pied droit regroupés).
- **Oscillation verticale** : l'oscillation verticale correspond au rebond lorsque vous courez. Elle montre le mouvement vertical de votre buste, exprimé en centimètres pour chaque pas.
- **Temps de contact au sol** : le temps de contact au sol correspond au temps passé le pied posé au sol à chaque pas lors de votre course à pied. Il est exprimé en millisecondes.

### **Jauges de couleur et données de dynamique de course**

L'écran des dynamiques de course affiche une jauge de couleur pour la mesure principale. Vous pouvez afficher comme mesure principale la cadence, l'oscillation verticale ou le temps de contact avec le sol. La jauge de couleur indique la façon dont vos données de dynamique de course se situent par rapport aux autres coureurs. Les zones de couleur sont basées sur des centiles.

Garmin a mené des recherches sur de nombreux coureurs de tous les niveaux. Les valeurs de données dans les zones rouge et orange correspondent généralement aux coureurs débutants ou lents. Les valeurs de données dans les zones verte, bleue et violette correspondent généralement aux coureurs confirmés ou rapides. Les coureurs débutants tendent à montrer des temps de contact avec le sol plus longs, une oscillation verticale plus élevée et une cadence plus faible que les coureurs confirmés. Toutefois, les couleurs plus grands sont généralement plus lents en cadence et plus élevés en oscillation verticale. Rendez-vous sur [www.garmin.com](http://www.garmin.com) pour plus d'informations sur les dynamiques de course. Pour des théories et des interprétations complémentaires sur les données de dynamique de course, vous pouvez vous documenter avec des publications et des sites Web de renom consacrés à la course à pied.

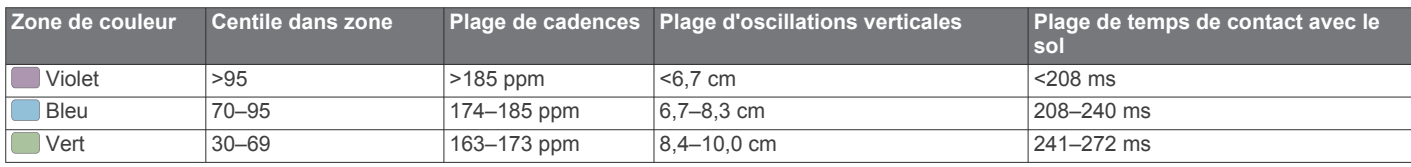

**REMARQUE :** le temps de contact avec le sol n'est pas calculé lorsque vous marchez.

#### **Entraînement avec dynamiques de course**

Avant de pouvoir accéder aux dynamiques de course, vous devez installer l'accessoire HRM-Run et le coupler avec votre appareil (*[Couplage des capteurs ANT+](#page-22-0)*, page 19). Si votre epix était vendue avec l'accessoire HRM-Run, les appareils sont déjà couplés et la epix est configurée pour afficher les dynamiques de course.

- **1** Sélectionnez une option :
	- Si votre accessoire HRM-Run et votre appareil epix sont déjà couplés, passez à l'étape 8.
	- Si votre accessoire HRM-Run et votre appareil epix ne sont pas encore couplés, suivez les étapes décrites dans cette procédure.
- 2 Maintenez enfoncé le bouton  $\equiv$
- **3** Sélectionnez **Paramètres** > **Applications**.
- **4** Sélectionnez une activité.
- **5** Sélectionnez **Ecrans de données** > **Dyna course** > **Etat** > **Activé**.

**REMARQUE :** l'écran de dynamiques de course n'est pas disponible pour toutes les activités.

- **6** Sélectionnez **Mesure principale**.
- **7** Sélectionnez **Cadence**, **Temps de contact au sol** ou **Oscillation verticale**.

La métrique principale apparaît comme le champ supérieur sur l'écran de données avec une position correspondante sur la jauge de couleur.

- **8** Allez vous entraîner (*[Prêt... Partez](#page-6-0)*, page 3).
- **9** Appuyez sur **UP** ou **DOWN** pour accéder à l'écran de dynamiques de course et voir vos métriques.

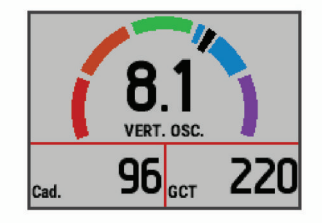

<span id="page-13-0"></span>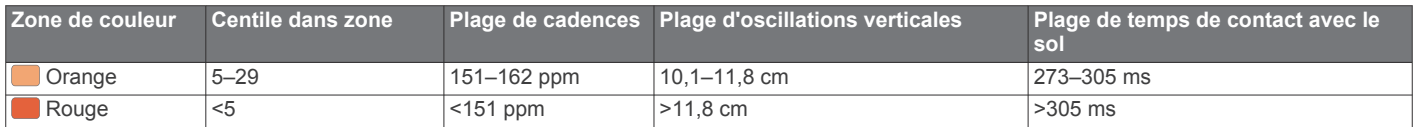

#### **Astuces en cas de données manquantes sur les dynamiques de course**

Si les données relatives aux dynamiques de course ne s'affichent pas, vous pouvez utiliser ces astuces.

- Assurez-vous de disposer de l'accessoire HRM-Run. Le logo  $\hat{\mathcal{K}}$  s'affiche à l'avant du module de l'accessoire HRM-Run.
- Couplez une nouvelle fois l'accessoire HRM-Run avec votre epix, en suivant les instructions.
- Si les données relatives aux dynamiques de course n'affichent que des zéros, assurez-vous que le module HRM-Run est dans le bon sens.

**REMARQUE :** le temps de contact au sol s'affiche uniquement lorsque vous courez. Il ne peut pas être calculé lorsque vous marchez.

### **A propos des estimations de la VO2 max**

La VO2 max correspond au volume maximum d'oxygène (en millilitres) que vous pouvez consommer par minute et par kilogramme de votre corps lors de vos meilleures performances. Plus simplement, la VO2 max représente vos performances sportives et devrait augmenter au fur et à mesure que votre forme physique s'améliore. Les estimations de la VO2 max sont fournies et prises en charge par Firstbeat® Technologies Ltd. La montre epix propose des estimations de la VO2 max spécifiques à la course à pied et au cyclisme. Vous pouvez utiliser votre montre Garmin couplée à un moniteur de fréquence cardiaque et à un capteur de puissance compatibles afin de voir l'estimation de votre VO2 max spécifique au cyclisme. Vous pouvez utiliser votre montre Garmin couplée à un moniteur de fréquence cardiaque compatible afin de voir l'estimation de votre VO2 max spécifique à la course à pied.

L'estimation de votre VO2 max. apparaît sous la forme d'un chiffre et d'une position sur la jauge de couleur.

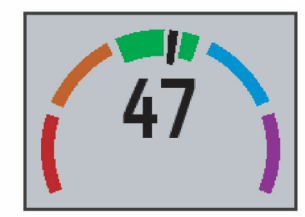

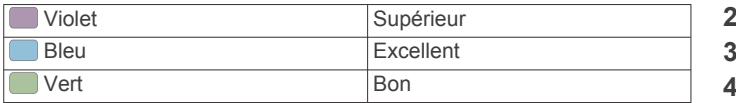

### **Notes standard de la VO2 max.**

Ce tableau montre les classifications standard des estimations de la VO2 max. par âge et par sexe.

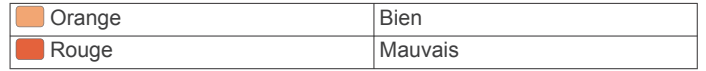

Les données et analyses de la VO2 max. sont fournies avec autorisation par The Cooper Institute® . Pour en savoir plus, consultez l'annexe (*Notes standard de la VO2 max.*, page 10) et rendez-vous sur le site [www.CooperInstitute.org](http://www.CooperInstitute.org).

#### **Consultation de l'estimation de votre VO2 max. pour la course à pied**

Avant de voir l'estimation de votre VO2 max., vous devez installer le moniteur de fréquence cardiaque et le coupler avec votre appareil (*[Couplage des capteurs ANT+](#page-22-0)*, page 19). Si votre appareil epix était vendu avec un moniteur de fréquence cardiaque, les appareils sont déjà couplés. Pour augmenter la précision des estimations, renseignez votre profil utilisateur (*[Définition de votre profil utilisateur](#page-8-0)*, page 5) et configurez votre fréquence cardiaque maximale (*[Définition de zones de](#page-9-0) [fréquence cardiaque](#page-9-0)*, page 6).

**REMARQUE :** au début, les estimations peuvent manquer de précision. L'appareil nécessite en effet quelques courses pour connaître vos performances de coureur.

- **1** Courez à l'extérieur pendant au moins dix minutes.
- **2** Après votre séance, sélectionnez **Enregistrer**.
- **3** Maintenez enfoncé le bouton
- **4** Sélectionnez **Mes statistiques** > **VO2max** > **Course à pied**.

#### **Consultation de l'estimation de votre VO2 max. pour le vélo**

Avant de voir l'estimation de votre VO2 max., vous devez installer le moniteur de fréquence cardiaque, installer le capteur de puissance et les coupler avec votre appareil epix (*[Couplage](#page-22-0) [des capteurs ANT+](#page-22-0)*, page 19). Si votre appareil epix était vendu avec un moniteur de fréquence cardiaque, les appareils sont déjà couplés. Pour augmenter la précision des estimations, renseignez votre profil utilisateur (*[Définition de votre profil](#page-8-0) [utilisateur](#page-8-0)*, page 5) et configurez votre fréquence cardiaque maximale (*[Définition de zones de fréquence cardiaque](#page-9-0)*, page 6).

**REMARQUE :** au début, les estimations peuvent manquer de précision. L'appareil nécessite en effet quelques parcours pour connaître vos performances de cycliste.

- **1** Roulez à l'extérieur pendant au moins 20 minutes à une forte intensité et de manière constante.
- **2** Après votre séance, sélectionnez **Enregistrer**.
- Maintenez enfoncé le bouton  $\equiv$
- **4** Sélectionnez **Mes statistiques** > **VO2max** > **Cyclisme**.

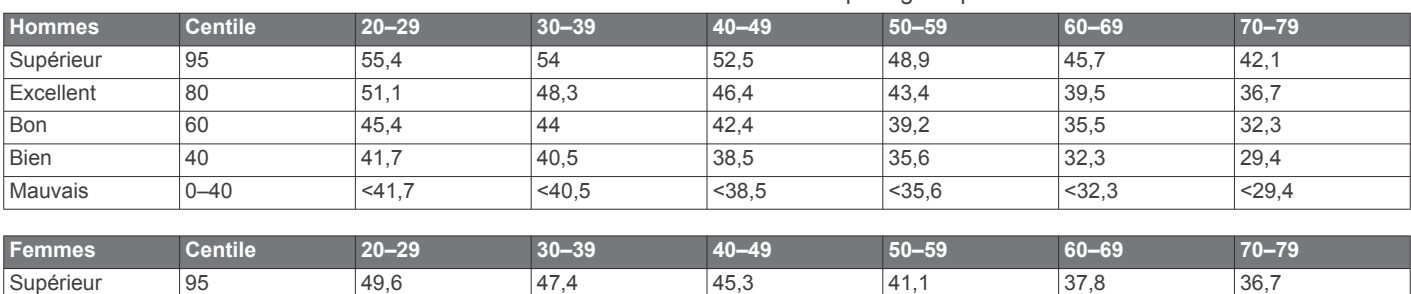

Excellent |80 |43,9 |42,4 |39,7 |36,7 |33 |30,9

<span id="page-14-0"></span>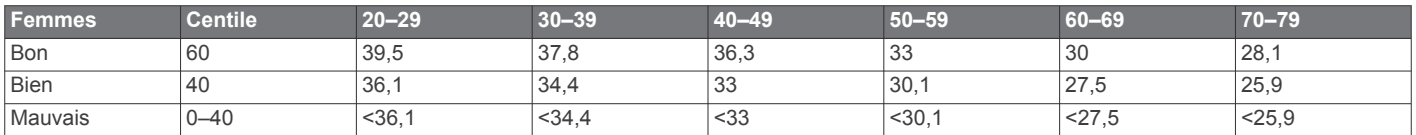

Données réimprimées avec l'autorisation de The Cooper Institute. Pour plus d'informations, rendez-vous sur le site [www.CooperInstitute.org.](http://www.CooperInstitute.org)

### **Affichage de vos prévisions de temps de course**

Avant de pouvoir afficher vos prévisions de temps de course (course à pied uniquement), vous devez installer le moniteur de fréquence cardiaque et le coupler avec votre appareil. Pour augmenter la précision des estimations, renseignez votre profil utilisateur (*[Définition de votre profil utilisateur](#page-8-0)*, page 5) et configurez votre fréquence cardiaque maximale (*[Définition de](#page-9-0) [zones de fréquence cardiaque](#page-9-0)*, page 6).

Votre appareil s'appuie sur l'estimation de votre VO2 max (*[A](#page-13-0)  [propos des estimations de la VO2 max](#page-13-0)*, page 10) et des sources de données publiées pour fournir un temps de course cible en fonction de votre condition physique actuelle. Cette estimation part aussi du principe que vous vous êtes suffisamment préparé pour l'épreuve en question.

**REMARQUE :** au début, les estimations peuvent manquer de précision. L'appareil nécessite en effet quelques courses pour connaître vos performances de coureur.

- **1** Installez le moniteur de fréquence cardiaque sur vous et allez courir.
- 2 Maintenez enfoncé le bouton  $\equiv$
- **3** Sélectionnez **Mes statistiques** > **Prédict. course**. Vos estimations de temps de course apparaissent pour plusieurs distances : 5 km, 10 km, semi-marathon et

## **Aide à la récupération**

marathon.

Vous pouvez utiliser votre montre Garmin couplée au moniteur de fréquence cardiaque pour afficher le temps restant jusqu'à ce que vous ayez complètement récupéré et soyez prêt pour votre prochain entraînement. La fonction d'aide à la récupération inclut le temps de récupération et la vérification de récupération. La technologie d'aide à la récupération est fournie et prise en charge par Firstbeat Technologies Ltd.

- **Vérification de récupération** : la vérification de récupération vous donne, en temps réel, une indication de votre état de récupération dans les premières minutes d'une activité.
- **Temps de récupération** : le temps de récupération s'affiche juste après une activité. Le temps défile jusqu'à ce qu'il soit optimal pour que vous vous lanciez dans un nouvel entraînement.

### **Activation de l'aide à la récupération**

Avant de pouvoir utiliser la fonction d'aide à la récupération, vous devez installer le moniteur de fréquence cardiaque et le coupler avec votre appareil (*[Couplage des capteurs ANT+](#page-22-0)*, [page 19\)](#page-22-0). Si votre epix était vendue avec un moniteur de fréquence cardiaque, les appareils sont déjà couplés. Pour augmenter la précision des estimations, renseignez votre profil utilisateur (*[Définition de votre profil utilisateur](#page-8-0)*, page 5) et configurez votre fréquence cardiaque maximale (*[Définition de](#page-9-0) [zones de fréquence cardiaque](#page-9-0)*, page 6).

- 1 Maintenez enfoncé le bouton  $\equiv$
- **2** Sélectionnez **Mes statistiques** > **Aide à la récup.** > **Etat** > **Activé**.
- **3** Allez vous entraîner.

Pendant les premières minutes, une vérification de récupération apparaît, indiquant votre état de récupération en temps réel.

**4** Après votre séance, sélectionnez **Enregistrer**.

Le temps de récupération apparaît. Le temps maximal est de 4 jours, le temps minimal est de 6 heures.

#### **Affichage de votre temps de récupération**

Pour pouvoir afficher votre temps de récupération, vous devez activer la fonction d'aide à la récupération.

- 1 Maintenez le bouton enfoncé.
- **2** Sélectionnez **Mes statistiques** > **Aide à la récup.**.
	- Le temps de récupération apparaît. Le temps maximal est de 4 jours, le temps minimal est de 6 heures.

### **A propos de la fonction Training Effect**

La fonction Training Effect mesure l'impact d'une activité physique sur votre capacité cardio-respiratoire. Training Effect accumule des données au fil de l'activité. Au fur et à mesure que l'activité progresse, les effets de l'entraînement augmentent et cette fonction vous indique dans quelle mesure l'activité a amélioré votre condition physique. Les données de Training Effect sont déterminées par les informations de votre profil utilisateur, la fréquence cardiaque, la durée et l'intensité de votre activité.

Sachez que les valeurs attribuées par Training Effect (de 1,0 à 5,0) peuvent paraître anormalement élevées lors de vos premiers parcours. L'appareil se base sur plusieurs activités pour déterminer votre capacité cardio-respiratoire.

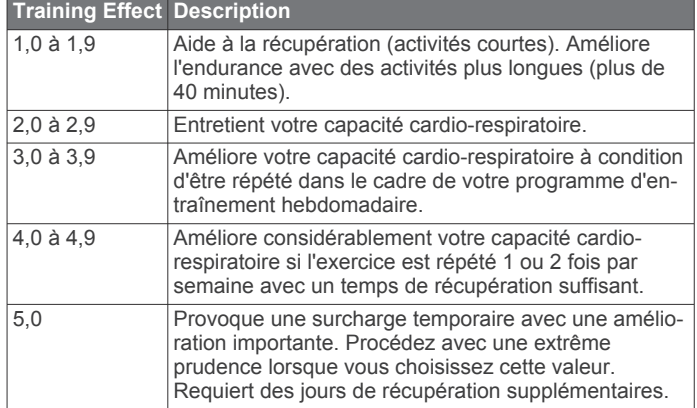

La technologie Training Effect est fournie par Firstbeat Technologies Ltd. Pour plus d'informations, rendezvous sur le site [www.firstbeattechnologies.com](http://www.firstbeattechnologies.com).

### **Horloge**

### **Réglage de l'alarme**

Vous pouvez définir jusqu'à dix alarmes. Une alarme peut sonner une seule fois, ou de manière répétée.

- 1 Maintenez enfoncé le bouton  $\equiv$
- **2** Sélectionnez **Horloge** > **Réveil** > **Ajouter nouveau**.
- **3** Sélectionnez **Etat** > **Activé**.
- **4** Sélectionnez **Heure**, puis saisissez l'heure de l'alarme.
- **5** Sélectionnez **Avertissement** puis sélectionnez un type de notification (facultatif).

<span id="page-15-0"></span>**6** Sélectionnez **Répéter** et sélectionnez la fréquence de répétition de l'alarme : quotidienne, hebdomadaire ou pas de répétition (facultatif).

### **Démarrage du compte à rebours**

- 1 Maintenez enfoncé le bouton  $\equiv$
- **2** Sélectionnez **Horloge** > **Chrono**.
- **3** Entrez l'heure.
- **4** Si nécessaire, sélectionnez **Redémarrer** > **Activé** pour relancer automatiquement le chrono après expiration.
- **5** Si nécessaire, sélectionnez **Avertissement**, puis sélectionnez un type de notification.
- **6** Sélectionnez **Dém. Cpte. à reb.**.

### **Utilisation du chronomètre**

- 1 Maintenez enfoncé le bouton  $\equiv$
- **2** Sélectionnez **Horloge** > **Chronomètre**.
- **3** A partir du cadran de montre, sélectionnez **START**.

### **Configuration des alarmes de lever et de coucher du soleil**

Vous pouvez configurer des alarmes de lever et de coucher du soleil et les faire sonner pendant la durée de votre choix (en minutes ou en heures) avant l'heure de lever ou de coucher effective du soleil.

- 1 Maintenez enfoncé le bouton  $\equiv$
- **2** Sélectionnez **Horloge** > **Alarmes**.
- **3** Sélectionnez une option :
	- Sélectionnez **Jusq. cou sol** > **Etat** > **Activé**.
	- Sélectionnez **Jusq. lever sol** > **Etat** > **Activé**.
- **4** Sélectionnez **Heure**, puis saisissez l'heure qui vous convient.

## **Navigation**

### **Enregistrement de votre position**

Vous pouvez enregistrer votre position actuelle pour y revenir plus tard.

- 1 Maintenez enfoncé le bouton  $\equiv$
- **2** Sélectionnez **Enregis. la position**.
- **3** Suivez les instructions présentées à l'écran.

### **Navigation vers une destination**

Votre appareil peut vous aider à naviguer jusqu'à une destination ou à suivre un parcours. Lorsque vous démarrez la navigation, vous pouvez choisir l'activité à utiliser pour atteindre votre destination, la randonnée pédestre, la course à pied ou le vélo, par exemple. Si une activité est déjà en cours

d'enregistrement lorsque vous démarrez la navigation, l'appareil continue l'enregistrement pendant la navigation.

- 1 Maintenez enfoncé le bouton
- **2** Sélectionnez **Navigation**.
- **3** Sélectionnez une catégorie.
- **4** Répondez aux invites à l'écran pour choisir une destination.
- **5** Choisissez **Rallier**.
- **6** Sélectionnez une activité. Les informations de navigation s'affichent.
- **7** Appuyez sur **START** pour commencer la navigation.
- **8** Sélectionnez **UP** ou **DOWN** pour afficher d'autres pages de données (facultatif).

### **Navigation vers un point d'intérêt**

Si les données cartographiques installées sur l'appareil incluent des points d'intérêt, vous pouvez naviguer jusqu'à ces derniers.

- 1 Maintenez enfoncé le bouton  $\equiv$
- **2** Sélectionnez **Points carte**, puis sélectionnez une catégorie. La liste des points d'intérêt situés à proximité de votre position actuelle s'affiche.
- **3** Pour effectuer une recherche près d'une autre position, sélectionnez **Proche de** et sélectionnez une position (facultatif).
- **4** Sélectionnez un point d'intérêt dans les résultats de recherche.
- **5** Choisissez **Rallier**.
- **6** Sélectionnez une activité.
	- Les informations de navigation s'affichent.
- **7** Appuyez sur **START** pour commencer la navigation.

### **Points d'intérêt**

Un point d'intérêt est un lieu qui peut s'avérer utile ou être potentiellement intéressant. Les points d'intérêt sont organisés par catégories et peuvent inclure des destinations de voyage prisées, comme des stations-service, des restaurants, des hôtels et des attractions.

### **Navigation à l'aide de Voir & rallier**

Vous pouvez pointer l'appareil vers un objet situé à distance (un château d'eau par exemple), verrouiller la direction, puis naviguer vers l'objet.

- 1 Maintenez enfoncé le bouton  $\equiv$
- **2** Sélectionnez **Navigation** > **Voir & rallier**.
- **3** Dirigez le haut du cadran de montre vers un objet et appuyez sur **START**.
- **4** Sélectionnez une activité.

Les informations de navigation s'affichent.

- **5** Appuyez sur **START** pour commencer la navigation.
- **6** Sélectionnez **UP** ou **DOWN** pour afficher d'autres pages de données (facultatif).

### **Compas**

L'appareil intègre un compas électronique 3 axes à étalonnage automatique. Les fonctions et apparence du compas changent suivant votre activité, l'activation ou non du GPS, et si vous naviguez jusqu'à une destination. Vous pouvez modifier manuellement les paramètres du compas (*[Paramètres du](#page-21-0) compas*[, page 18\)](#page-21-0).

### **Carte**

Votre montre epix peut afficher plusieurs types de données cartographiques Garmin, comme des cartes topographiques, des images BirdsEye, des cartes marines BlueChart® et des cartes routières City Navigator® . Pour acheter des données cartographiques et accéder à des informations sur la compatibilité, rendez-vous sur [garmin.com/maps](http://garmin.com/maps).

 représente votre position sur la carte. Lorsque vous naviguez vers une destination, votre itinéraire est indiqué par une ligne sur la carte.

#### **Affichage de la carte**

A partir de l'horloge, sélectionnez **DOWN**.

### **Exploration de la carte**

Vous pouvez explorer la carte à l'aide de l'écran tactile ou des touches.

**1** Touchez la carte ou maintenez le bouton  $\equiv$  enfoncé. Des boutons et des cibles apparaissent sur la carte.

- <span id="page-16-0"></span>**2** Sélectionnez une option :
	- Pour effectuer un zoom, pincez ou écartez vos deux doigts sur l'écran tactile.
	- Pour recadrer, faites glisser la carte.
	- Pour utiliser les boutons visuels, sélectionnez un bouton ou une touche en regard d'un bouton visuel.
	- Pour basculer entre les boutons visuels de recadrage et de zoom, sélectionnez **START**.
	- Pour sélectionner le point indiqué par la cible, sélectionnez la cible ou maintenez le bouton **START**  enfoncé.

#### **Enregistrement d'une position sur la carte ou navigation jusqu'à une position**

Vous pouvez utiliser l'écran tactile pour choisir la position de votre choix sur la carte. Vous pouvez enregistrer cette position ou lancer la navigation jusqu'à celle-ci.

**1** Touchez la carte.

Des boutons et des cibles apparaissent sur la carte.

- **2** Recadrez la carte et zoomez de sorte à la centrer sur la position figurant dans la cible.
- **3** Sélectionnez la cible.
- **4** Si besoin, sélectionnez un point d'intérêt à proximité.
- **5** Sélectionnez une option :
	- Pour lancer la navigation vers la position, sélectionnez **Aller**.
	- Pour enregistrer la position, sélectionnez **Enregistrer**.
	- Pour afficher des informations sur la position, sélectionnez **Consulter**.

### **Navigation jusqu'à votre point de départ**

Vous pouvez revenir au point de départ de votre tracé ou de votre activité en suivant le même chemin que vous avez emprunté. Cette fonction est uniquement disponible pour les activités utilisant des données GPS.

Lors d'une activité, sélectionnez **STOP** > **TracBack**.

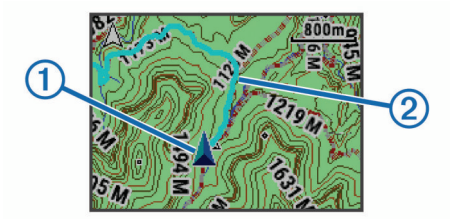

Votre position actuelle  $\odot$  et le tracé à suivre  $\oslash$  apparaissent sur la carte.

### **Historique**

L'historique inclut le temps, la distance, les calories, l'allure ou la vitesse moyenne, les données de circuit et, éventuellement, les informations reçues du capteur ANT+.

**REMARQUE :** lorsque la mémoire de l'appareil est saturée, les données les plus anciennes sont écrasées.

### **Utilisation de l'historique**

L'historique contient les précédentes activités que vous avez enregistrées sur votre appareil.

- 1 Maintenez enfoncé le bouton  $\equiv$
- **2** Sélectionnez **Historique** > **Activités**.
- **3** Sélectionnez une activité.
- **4** Sélectionnez une option :
- Pour afficher des informations complémentaires sur l'activité, sélectionnez **Détails**.
- Pour sélectionner un circuit et consulter des informations complémentaires sur chacun d'entre eux, sélectionnez **Circuits**.
- Pour sélectionner un intervalle et consulter des informations complémentaires sur chacun d'entre eux, sélectionnez **Fractionné**.
- Pour afficher l'activité sur une carte, sélectionnez **Carte**.
- Pour suivre le chemin que vous avez parcouru pour l'activité en sens inverse, sélectionnez **TracBack**  (*Navigation jusqu'à votre point de départ*, page 13).
- Pour supprimer l'activité sélectionnée, sélectionnez **Supprimer**.
- Pour suivre le chemin que vous avez parcouru pour l'activité, sélectionnez **Aller**.

#### **Historique multisport**

Votre appareil conserve le résumé global l'activité multisport, notamment les données générales de distance, temps et calories ainsi que les données provenant d'accessoires en option. Votre appareil distingue aussi les données d'activité de chaque segment de sport et de chaque transition. Ainsi, vous pouvez comparer des activités d'entraînement similaires et savoir la vitesse à laquelle vous avez avancé entre les transitions. L'historique de transition inclut la distance, le temps, la vitesse moyenne et les calories.

#### **Affichage de votre temps dans chaque zone de fréquence cardiaque**

Avant de voir les données de zone de fréquence cardiaque, vous devez coupler votre appareil avec un moniteur de fréquence cardiaque compatible, terminer une activité et l'enregistrer.

En visualisant votre temps dans chaque zone de fréquence cardiaque, vous pouvez ajuster l'intensité de votre entraînement.

- 1 Maintenez enfoncé le bouton  $\equiv$
- **2** Sélectionnez **Historique** > **Activités**.
- **3** Sélectionnez une activité.
- **4** Sélectionnez **Temps dans zone**.

### **Affichage des totaux du nombre de pas**

Avant de pouvoir consulter les totaux du nombre de pas, vous devez activer le suivi des activités (*[Activation du suivi des](#page-9-0) activités*[, page 6\)](#page-9-0).

- 1 Maintenez enfoncé le bouton  $\equiv$
- **2** Sélectionnez **Historique** > **Pas**.
- **3** Sélectionnez un jour pour voir le nombre de pas accumulé, l'objectif en nombre de pas, la distance parcourue et les calories brûlées.

### **Affichage des totaux de données**

Vous pouvez afficher les données relatives à la distance totale parcourue et au temps enregistrées sur votre appareil.

- 1 Maintenez enfoncé le bouton  $\equiv$
- **2** Sélectionnez **Historique** > **Totaux**.
- **3** Si nécessaire, sélectionnez une activité.
- **4** Sélectionnez une option pour afficher des totaux hebdomadaires ou mensuels.

### **Suppression de l'historique**

- 1 Maintenez enfoncé le bouton  $\equiv$
- **2** Sélectionnez **Historique** > **Options**.
- <span id="page-17-0"></span>**3** Sélectionnez une option :
	- Sélectionnez **Suppr toutes activit** pour supprimer toutes les activités de l'historique.
	- Sélectionnez **Réinitialiser totaux** pour réinitialiser toutes les données de distance et de temps. **REMARQUE :** cette opération ne supprime aucune activité enregistrée.
- **4** Confirmez votre sélection.

### **Utilisation de l'odomètre**

L'odomètre enregistre automatiquement les valeurs totales de distance parcourue et de gain d'altitude.

- 1 Maintenez enfoncé le bouton
- **2** Sélectionnez **Mes statistiques** > **Odomètre**.
- **3** Sélectionnez une option pour afficher les valeurs totales de l'odomètre.
- **4** Si nécessaire, sélectionnez une valeur totale puis **Oui** pour réinitialiser l'odomètre.

### **Fonctionnalités connectées**

Des fonctions connectées sont disponibles pour votre appareil epix lorsque vous le connectez à un smartphone compatible via la technologie sans fil Bluetooth. Certaines de ces fonctions nécessitent l'installation de l'application Garmin Connect Mobile sur le smartphone connecté. Visitez le site [www.garmin.com](http://www.garmin.com/apps) [/apps](http://www.garmin.com/apps) pour plus d'informations. Certaines fonctions sont également disponibles lorsque vous connectez votre appareil à un réseau sans fil.

- **Notifications téléphoniques** : affiche des notifications et des messages liés à votre téléphone sur votre montre epix.
- **LiveTrack** : permet à vos amis et à votre famille de suivre vos courses et vos entraînements en temps réel. Vous pouvez inviter des abonnés par e-mail ou sur les réseaux sociaux. Ils pourront ainsi consulter vos données en temps réel sur une page de suivi Garmin Connect.
- **Téléchargements d'activité sur Garmin Connect** : envoie automatiquement votre activité sur votre compte Garmin Connect Mobile dès la fin de son enregistrement.
- **Connect IQ** : vous permet d'étendre la fonctionnalité de votre appareil à l'aide de nouveaux cadrans de montre, widgets, applications et champs de données.

### **Garmin Connect**

Vous pouvez communiquer avec vos amis sur Garmin Connect. Garmin Connect vous procure les outils nécessaires pour suivre, analyser et partager vos activités ainsi que pour encourager vos amis. Enregistrez vos activités quotidiennes, y compris vos courses, vos parcours de marche, de natation, d'escalade, vos triathlons et bien plus encore. Pour créer un compte gratuit, rendez-vous sur [www.garminconnect.com/start.](http://www.garminconnect.com/start)

- **Enregistrement de vos activités** : après avoir terminé et enregistré une activité avec votre appareil, vous pouvez la télécharger sur Garmin Connect et la conserver aussi longtemps que vous le voulez.
- **Analyse de vos données** : vous pouvez afficher des informations plus précises sur votre activité, y compris la durée, la distance, l'altitude, la fréquence cardiaque, les calories brûlées, la cadence, la VO2 max, les dynamiques de course, la carte vue du dessus, des graphiques d'allure et de vitesse, ainsi que des rapports personnalisables.

**REMARQUE :** certaines données nécessitent un accessoire en option, comme un moniteur de fréquence cardiaque.

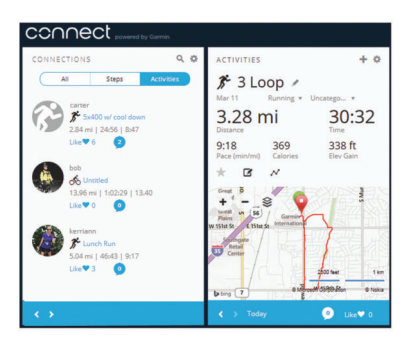

- **Planification de vos entraînements** : vous pouvez vous fixer un objectif à atteindre et charger l'un des programmes d'entraînement quotidiens.
- **Partage de vos activités** : vous pouvez communiquer avec des amis et suivre leurs activités, ou poster des liens vers vos activités sur vos réseaux sociaux préférés.

### **Utilisation de Garmin Connect Mobile**

Vous pouvez transférer toutes vos données d'activité vers votre compte Garmin Connect pour obtenir une analyse complète. Avec votre compte Garmin Connect, vous pouvez afficher une carte de votre activité et partager vos activités avec vos amis. Vous pouvez activer l'envoi automatique dans l'application Garmin Connect Mobile.

- 1 Dans l'application Garmin Connect Mobile, sélectionnez  $\equiv$ **Appareils**.
- **2** Sélectionnez votre appareil epix puis **Paramètres de l'appareil**.
- **3** Sélectionnez le commutateur pour activer l'envoi automatique.

#### *Téléchargement manuel de données sur Garmin Connect Mobile*

- 1 Maintenez enfoncé le bouton  $\equiv$
- **2** Sélectionnez **Paramètres** > **Bluetooth** > **Synchronisation**.

### **Utilisation de Garmin Connect sur votre ordinateur**

Si vous n'avez pas couplé votre appareil epix à votre smartphone, vous pouvez transférer toutes vos données d'activité depuis votre compte Garmin Connect à l'aide d'un ordinateur.

- **1** Connectez l'appareil à votre ordinateur à l'aide du câble USB.
- **2** Rendez-vous sur le site [www.garminconnect.com/start.](http://www.garminconnect.com/start)
- **3** Suivez les instructions présentées à l'écran.

### **Activation des notifications Bluetooth**

Avant d'activer des notifications, vous devez coupler l'appareil epix avec un appareil portable compatible (*[Couplage de votre](#page-4-0)  [smartphone avec votre appareil](#page-4-0)*, page 1).

- 1 Maintenez enfoncé le bouton  $\equiv$
- **2** Sélectionnez **Paramètres** > **Bluetooth** > **Notifications intelli.** > **Etat** > **Activé**.
- **3** Sélectionnez **Lors d'activité**.
- **4** Sélectionnez une préférence de notification.
- **5** Sélectionnez une préférence de son.
- **6** Sélectionnez **Mode montre**.
- **7** Sélectionnez une préférence de notification.
- **8** Sélectionnez une préférence de son.
- **9** Sélectionnez **Temporisation**.
- **10**Sélectionnez la durée d'affichage à l'écran de l'alerte en cas de nouvelle notification.

### <span id="page-18-0"></span>**Affichage des notifications**

- **1** A partir de l'horloge, appuyez sur **UP** pour voir le widget de notifications.
- **2** Appuyez sur **START** et sélectionnez une notification.
- **3** Si nécessaire, appuyez sur **DOWN** pour faire défiler le contenu de la notification.
- **4** Appuyez sur **BACK** pour revenir à l'écran précédent. La notification reste présente sur votre appareil epix jusqu'à ce que vous l'affichiez ou l'effaciez sur votre appareil portable.

### **Gestion des notifications**

Vous pouvez utiliser votre appareil mobile compatible pour gérer les notifications affichées sur votre appareil epix.

Sélectionnez une option :

- Si vous utilisez un appareil iOS® , utilisez les paramètres du centre de notification de votre appareil mobile pour sélectionner les éléments à afficher sur l'appareil.
- Si vous utilisez un appareil Android™, utilisez les paramètres de l'app Garmin Connect Mobile, afin de sélectionner les éléments à afficher sur l'appareil.

### **Désactivation de la technologie Bluetooth**

- 1 Maintenez enfoncé le bouton
- **2** Sélectionnez **Paramètres** > **Bluetooth** > **Etat** > **Désactivé**  pour désactiver la technologie sans fil Bluetooth sur votre appareil epix.

consultez le manuel d'utilisation de votre appareil mobile pour désactiver la technologie sans fil Bluetooth sur votre appareil mobile.

### **Objets Connect IQ**

Vous pouvez ajouter des objets Connect IQ à votre montre à partir de Garmin et d'autres fournisseurs grâce à l'application Garmin Connect Mobile.

- **Cadrans de montre** : permet de personnaliser l'apparence de l'horloge.
- **Champs de données** : permet de télécharger de nouveaux champs de données qui proposent de nouvelles façons d'afficher les données de capteur, d'activité et d'historique. Vous pouvez ajouter des champs de données Connect IQ aux objets et pages intégrés.
- **Widgets** : fournit des informations accessibles immédiatement, comme des données de capteur et des notifications.
- **Applications** : ajoutez des objets interactifs à votre montre, comme de nouveaux types d'activité de plein air ou sportives.

### **Téléchargement d'objets Connect IQ**

Avant de télécharger des objets Connect IQ depuis l'application Garmin Connect Mobile, vous devez coupler votre appareil epix avec un smartphone sur lequel l'application Garmin Connect Mobile est ouverte.

- 1 Dans l'application Garmin Connect Mobile, sélectionnez  $\equiv$  > **Boutique Connect IQ**.
- **2** Sélectionnez votre appareil epix.

### **Téléchargement d'objets Connect IQ sur votre ordinateur**

- **1** Connectez l'appareil à votre ordinateur à l'aide d'un câble USB.
- **2** Rendez-vous sur le site [www.garminconnect.com](http://www.garminconnect.com).
- **3** Dans le widget Appareils, sélectionnez **Boutique Connect IQ**.
- **4** Sélectionnez un objet Connect IQ.
- **5** Sélectionnez **Envoyer à l'appareil** et suivez les instructions à l'écran.

## **Personnalisation de l'appareil**

### **Paramètres de l'application Activité**

Ces paramètres vous permettent de personnaliser chaque application Activité préchargée en cohérence avec vos besoins. Par exemple, vous pouvez personnaliser des pages de données et activer des alarmes et des fonctionnalités d'entraînement. Tous les paramètres ne sont pas disponibles pour tous les types d'activité.

Maintenez la touche enfoncée et sélectionnez **Paramètres** > **Applications** et choisissez une activité.

- **Ecrans de données** : personnalisez les écrans de données pour l'activité sélectionnée (*[Personnalisation des écrans de](#page-19-0)  données*[, page 16\)](#page-19-0). Vous pouvez aussi afficher ou masquer un écran de données cartographiques pour certaines activités.
- **Alarmes** : permet de régler les alarmes d'entraînement ou de navigation pour l'activité sélectionnée.
- **Métronome** : émet des tonalités à un rythme régulier pour vous aider à améliorer vos performances en vous entraînant à une cadence plus rapide, plus lente ou plus constante (*[Utilisation](#page-6-0) [du métronome](#page-6-0)*, page 3).
- **Carte** : permet de configurer les préférences d'affichage de l'écran des données cartographiques pour l'activité. Si l'option Utilis param syst est activée, l'écran des données cartographiques utilise les préférences des paramètres de carte du système (*[Paramètres de carte](#page-22-0)*, page 19).
- **Définition d'itinéraires** : permet de définir les préférences de calcul des itinéraires pour cette activité.
- **Auto Lap** : permet de définir les options de la fonction Auto Lap® (*Auto Lap*[, page 16](#page-19-0)).
- **Auto Pause** : permet de régler l'appareil afin d'arrêter d'enregistrer des données quand vous arrêtez de bouger ou quand votre vitesse descend en dessous d'une certaine valeur (*[Activation de la fonction Auto Pause](#page-20-0)®* , page 17).
- **Ascension auto** : permet de détecter automatiquement les modifications de l'altitude à l'aide de l'altimètre intégré.
- **Descente auto** : permet de détecter automatiquement les descentes à ski à l'aide de l'accéléromètre intégré.
- **Vitesse 3D** : permet de calculer votre vitesse à partir de vos données de modification de l'altitude et de votre mouvement horizontal d'avancement (*[Vitesse et distance 3D](#page-20-0)*, page 17).
- **Distance 3D** : permet de calculer la distance parcourue à partir de vos données de modification de l'altitude et de votre mouvement horizontal d'avancement.
- **Défilement automatique** : permet de parcourir automatiquement tous les écrans de données d'activité tant que le chronomètre fonctionne (*[Utilisation du défilement](#page-20-0) [automatique](#page-20-0)*, page 17).
- **GPS** : permet de régler le mode de l'antenne GPS (*[UltraTrac](#page-20-0)*, [page 17](#page-20-0)).
- **Taille de la piscine** : permet de définir la longueur du bassin pour une activité de natation en piscine (*[Pratique de la](#page-7-0)  natation*[, page 4](#page-7-0)).
- **Détec. mouvements** : permet d'activer la détection des mouvements pour la natation en piscine.
- **Economie d'énergie** : permet de régler le paramètre de temporisation du mode d'économie d'énergie (*[Paramètres de](#page-20-0) [temporisation du mode économie d'énergie](#page-20-0)*, page 17).
- **Couleur arrière-plan** : permet de choisir le noir ou le blanc comme couleur de fond d'écran de chaque activité.
- **Couleur de la nuance** : permet de choisir la couleur de la nuance de chaque activité pour mieux identifier l'activité active.
- <span id="page-19-0"></span>**Etat** : permet d'afficher ou de masquer l'activité sélectionnée dans la liste des applications.
- **Monter** : règle la position de l'activité dans la liste des applications.
- **Descendre** : règle la position de l'activité dans la liste des applications.
- **Supprimer** : permet de supprimer l'activité.

**REMARQUE :** cette option permet de supprimer l'activité de la liste des applications ainsi que tous les paramètres saisis par l'utilisateur pour cette activité. Vous pouvez rétablir tous les réglages d'usine de l'appareil pour ajouter une activité préalablement supprimée à la liste (*[Restauration de tous les](#page-25-0)  [paramètres par défaut](#page-25-0)*, page 22).

**Renommer** : permet de choisir le nom de l'activité.

### **Personnalisation des écrans de données**

Vous pouvez afficher, masquer et modifier la présentation et le contenu des écrans de données de chaque activité.

- **1** Maintenez le bouton  $\equiv$  enfoncé.
- **2** Sélectionnez **Paramètres** > **Applications**.
- **3** Sélectionnez l'activité à personnaliser.
- **4** Sélectionnez **Ecrans de données**.
- **5** Sélectionnez un écran de données à personnaliser.
- **6** Sélectionnez une option :
	- Sélectionnez **Etat** pour activer ou désactiver l'écran de données.
	- Sélectionnez **Disposition** pour modifier le nombre de champs de données de l'écran de données.
	- Sélectionnez un champ pour modifier les données qui apparaissent dans le champ.

### **Alarmes**

Vous pouvez définir des alertes pour chaque activité. Celles-ci peuvent vous aider à atteindre des objectifs précis, à développer votre connaissance de l'environnement qui vous entoure et à naviguer jusqu'à votre destination. Toutes les alertes ne sont pas disponibles pour toutes les activités. Il existe trois types d'alertes : alertes d'événement, alertes de limite et alertes récurrentes.

- **Alerte d'événement** : une alerte d'événement se déclenche une seule fois. L'événement est une valeur spécifique. Par exemple, vous pouvez définir l'appareil pour qu'il vous prévienne lorsque vous atteignez une certaine altitude.
- **Alerte de limite** : une alerte de limite se déclenche chaque fois que l'appareil se trouve en dehors d'une plage de valeurs spécifiée. Par exemple, vous pouvez définir une alerte qui se déclenche si votre fréquence cardiaque est inférieure à 60 battements par minute (bpm) ou supérieure à 210 bpm.
- **Alerte récurrente** : une alarme récurrente se déclenche chaque fois que l'appareil enregistre une valeur ou un intervalle spécifique. Par exemple, vous pouvez définir une alerte se déclenchant toutes les 30 minutes.

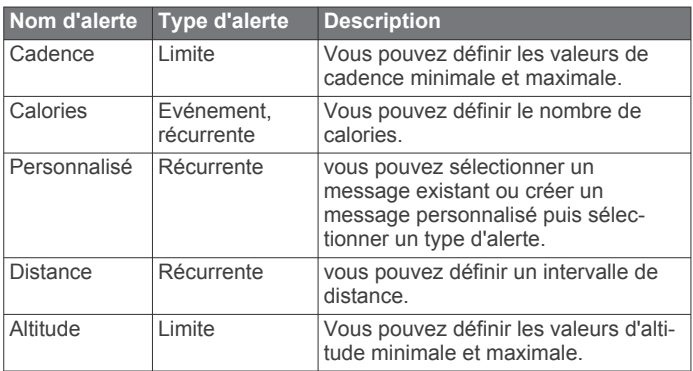

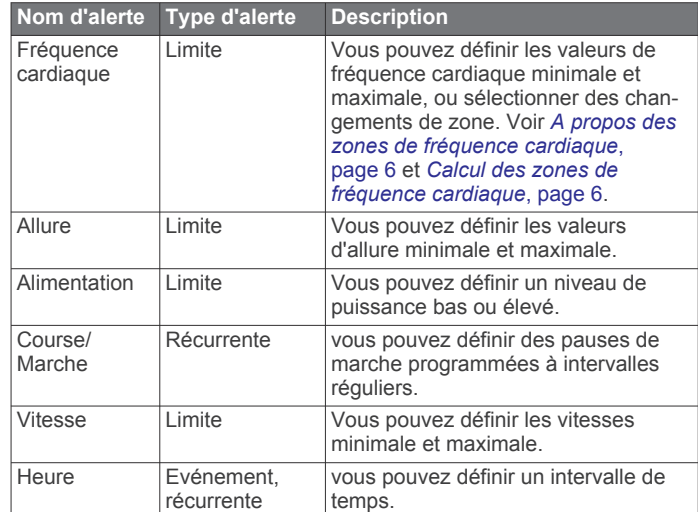

### *Configuration d'une alerte*

- **1** Maintenez le bouton  $\equiv$  enfoncé.
- **2** Sélectionnez **Paramètres** > **Applications**.
- **3** Sélectionnez une activité.

**REMARQUE :** cette fonction n'est pas disponible pour toutes les activités.

- **4** Sélectionnez **Alarmes**.
- **5** Sélectionnez une option :
	- Sélectionnez **Ajouter nouveau** pour ajouter une nouvelle alerte pour l'activité.
	- Sélectionnez le nom de l'alerte que vous souhaitez modifier.
- **6** Si besoin, sélectionnez le type de l'alerte.
- **7** Sélectionnez une zone, entrez les valeurs minimale et maximale ou configurez une alerte personnalisée.
- **8** Si nécessaire, activez l'alerte.

Pour les alertes d'événement et les alertes récurrentes, un message apparaît chaque fois que vous atteignez la valeur de l'alerte. Pour les alertes de limite, un message apparaît chaque fois que vous êtes au-dessus ou au-dessous de la limite indiquée (valeurs minimale et maximale).

### **Auto Lap**

#### *Marquage de circuits par distance*

Vous pouvez utiliser la fonction Auto Lap pour marquer automatiquement un circuit à une certaine distance. Cette fonction est utile pour comparer vos performances sur différentes parties d'une activité (tous les 1 mile ou 5 kilomètres, par exemple).

- **1** Maintenez le bouton enfoncé.
- **2** Sélectionnez **Paramètres** > **Applications**.
- **3** Sélectionnez une activité.

**REMARQUE :** cette fonction n'est pas disponible pour toutes les activités.

- **4** Sélectionnez **Auto Lap**.
- **5** Sélectionnez une option :
	- Sélectionnez Auto Lap pour activer ou désactiver Auto Lap.
	- Sélectionnez **Distance auto** pour régler la distance entre les circuits.

Dès que vous complétez un circuit, un message s'affiche et vous indique le temps correspondant au circuit effectué. L'appareil émet également un signal sonore ou vibre si les tonalités audibles sont activées (*[Paramètres système](#page-22-0)*, [page 19](#page-22-0)).

<span id="page-20-0"></span>Au besoin, vous pouvez personnaliser les pages de données afin d'afficher des données supplémentaires concernant le circuit (*[Personnalisation des écrans de données](#page-19-0)*, page 16).

#### **Personnalisation du Message d'alerte de circuit**

Vous pouvez personnaliser un ou deux champs de données qui apparaissent dans le Message d'alerte de circuit.

- **1** Maintenez le bouton enfoncé.
- **2** Sélectionnez **Paramètres** > **Applications**.
- **3** Sélectionnez une activité.

**REMARQUE :** cette fonction n'est pas disponible pour toutes les activités.

- **4** Sélectionnez **Auto Lap** > **Alerte de circuit**.
- **5** Sélectionnez un champ de données à modifier.
- **6** Sélectionnez **Aperçu** (en option).

#### **Paramètres de définition d'itinéraires**

Vous pouvez modifier les paramètres de calcul d'itinéraire pour personnaliser le mode de calcul des itinéraires de l'appareil pour chaque activité.

Dans les paramètres de l'application, sélectionnez Définition d'itinéraires.

- **Activité** : permet de définir l'activité faisant l'objet de la définition d'itinéraires. L'appareil calcule des itinéraires optimisés en fonction de votre type d'activité.
- **Méthode de calcul** : permet de définir la méthode de calcul de sorte à réduire le temps de trajet, la distance ou le dénivelé dans les itinéraires.
- **Verrouill. route** : permet de verrouiller l'icône de position, qui représente votre position sur la carte, sur la route la plus proche.
- **Contournements** : permet de définir les types de route ou de transport à éviter dans les itinéraires.

#### **Activation de la fonction Auto Pause®**

Vous pouvez utiliser la fonction Auto Pause pour mettre le chrono automatiquement en pause lorsque vous vous arrêtez. Cette fonction est utile si votre activité comprend des feux de signalisation ou d'autres lieux où vous devez vous arrêter.

**REMARQUE :** l'historique n'est pas enregistré lorsque le chrono est arrêté ou en pause.

- 1 Maintenez enfoncé le bouton  $\equiv$
- **2** Sélectionnez **Paramètres** > **Applications**.
- **3** Sélectionnez une activité.

**REMARQUE :** cette fonction n'est pas disponible pour toutes les activités.

- **4** Sélectionnez **Auto Pause**.
- **5** Sélectionnez une option :
	- Sélectionnez **Si arrêté** pour mettre le chrono automatiquement en pause quand vous vous arrêtez.
	- Sélectionnez **Personnalisé** pour activer la mise en pause automatique du chrono lorsque votre allure ou vitesse descend en dessous d'un certain niveau.

#### **Activation de l'ascension automatique**

Vous pouvez utiliser la fonction d'ascension automatique pour détecter automatiquement les modifications de l'altitude. Vous pouvez l'utiliser pendant des activités d'escalade, de randonnée, de course à pied ou de cyclisme.

- 1 Maintenez enfoncé le bouton  $\equiv$
- **2** Sélectionnez **Paramètres** > **Applications**.
- **3** Sélectionnez une activité.

**REMARQUE :** cette fonction n'est pas disponible pour toutes les activités.

**4** Sélectionnez **Ascension auto** > **Etat** > **Activé**.

- **5** Sélectionnez **Ecran course à pied** pour connaître l'écran de données qui apparaît au cours d'une séance de course à pied.
- **6** Sélectionnez **Ecran ascension** pour connaître l'écran de données qui apparaît au cours d'une séance d'escalade.
- **7** Si nécessaire, sélectionnez **Couleurs inv.** pour inverser les couleurs d'affichage lorsque vous changez de mode.
- **8** Sélectionnez **Vitesse verticale** pour configurer la vitesse de montée progressive.
- **9** Sélectionnez **Bascule. mode** pour configurer la vitesse de basculement de mode de l'appareil.

#### **Vitesse et distance 3D**

Vous pouvez configurer une vitesse et une distance 3D pour calculer votre vitesse ou votre distance à partir de vos données de modification de l'altitude et de votre mouvement horizontal d'avancement. Vous pouvez les utiliser pendant des activités de ski, escalade, navigation, randonnée, course à pied ou cyclisme.

#### **Utilisation du défilement automatique**

Vous pouvez utiliser la fonction de défilement automatique pour faire automatiquement défiler tous les écrans de données d'activité tant que le chronomètre fonctionne.

- **1** Maintenez le bouton  $\equiv$  enfoncé.
- **2** Sélectionnez **Paramètres** > **Applications**.
- **3** Sélectionnez une activité. **REMARQUE :** cette fonction n'est pas disponible pour toutes les activités.
- **4** Sélectionnez **Défilement automatique**.
- **5** Sélectionnez une vitesse d'affichage.

### **UltraTrac**

La fonction UltraTrac est un paramètre GPS qui enregistre des points de tracé et des données de capteur de manière plus espacée. L'activation de la fonction UltraTrac préserve l'autonomie de la batterie mais diminue aussi la qualité des activités enregistrées. Utilisez la fonction UltraTrac pour des activités qui sollicitent davantage la batterie et pour lesquelles des mises à jour de données de capteur fréquentes sont moins importantes que d'habitude.

#### **Paramètres de temporisation du mode économie d'énergie**

Les paramètres de temporisation permettent de définir la durée pendant laquelle votre montre reste en mode d'entraînement, par exemple lorsque vous attendez le début d'une course. Maintenez la touche enfoncée, sélectionnez Paramètres > **Applications** et sélectionnez une activité. Sélectionnez Economie d'énergie pour régler les paramètres de temporisation de l'activité.

- **Standard** : permet de passer en mode montre à faible consommation après 5 minutes d'inactivité.
- **Prolongée** : permet de passer en mode montre à faible consommation après 25 minutes d'inactivité. Le mode prolongé peut réduire l'autonomie de la batterie.

### **Paramètres de cadran de montre**

Vous pouvez personnaliser l'apparence du cadran de montre en sélectionnant sa présentation, ses couleurs et d'autres données. Vous pouvez aussi télécharger des cadrans de montre personnalisés sur la boutique Connect IQ.

#### **Personnalisation du cadran de montre**

Avant d'activer un cadran de montre Connect IQ, installez-en un à partir de la boutique Connect IQ (*[Objets Connect IQ](#page-18-0)*, [page 15](#page-18-0)).

<span id="page-21-0"></span>Vous pouvez personnaliser les informations et l'aspect du cadran de montre ou activer un cadran de montre Connect IQ installé.

- 1 Maintenez enfoncé le bouton
- **2** Sélectionnez **Paramètres** > **Cadran de montre** > **Type**.
- **3** Sélectionnez une option :
	- Pour activer le cadran de montre numérique préchargé, sélectionnez **Numérique**.
	- Pour activer un cadran de montre Connect IQ installé, choisissez le nom du cadran de montre installé.
- **4** Si vous utilisez un cadran de montre préchargé, sélectionnez une option :
	- Pour modifier la couleur d'arrière-plan, sélectionnez **Couleur arrière-plan**.
	- Pour ajouter ou modifier une couleur de nuance pour le cadran de montre numérique, sélectionnez **Couleur de la nuance**.
	- Pour modifier le type de chiffres sur le cadran de montre numérique, sélectionnez **Disposition**.
	- Pour modifier les données qui apparaissent sur le cadran de montre, sélectionnez **Données suppl**.
- **5** Appuyez sur **UP** ou **DOWN** pour prévisualiser les options du cadran de montre.
- **6** Appuyez sur **START** pour enregistrer votre choix.

### **Personnalisation de la série des widgets**

Vous pouvez afficher, masquer ou déplacer les éléments de la série des widgets.

- 1 Maintenez enfoncé le bouton  $\equiv$
- **2** Sélectionnez **Paramètres** > **Widgets**.
- **3** Sélectionnez un widget.
- **4** Sélectionnez une option :
	- Sélectionnez **Etat** pour afficher ou masquer le widget dans la série.
	- Sélectionnez **Monter** ou **Descendre** pour modifier la position du widget dans la série.

### **Paramètres des capteurs**

#### **Paramètres du compas**

Maintenez le bouton enfoncé, puis sélectionnez Paramètres > **Capteurs** > **Compas**.

- **Étalonner** : permet d'étalonner manuellement le capteur du compas (*Etalonnage du compas*, page 18).
- **Affichage** : définit le cap directionnel sur le compas en lettres, degrés ou milli-radians.
- **Référence nord** : définit la référence nord du compas (*Définition de la référence nord*, page 18).
- **Mode** : configure le compas pour utiliser les données de capteur électronique seules (Activé), une combinaison des données du GPS et du capteur électronique lorsque vous vous déplacez (Auto) ou uniquement les données du GPS (Désactivé).

#### *Etalonnage du compas*

#### *AVIS*

Etalonnez le compas électronique en extérieur. Pour améliorer la précision du cap, éloignez-vous de toute interférence éventuelle avec le champ magnétique terrestre, qui peut provenir des véhicules, des bâtiments ou des lignes électriques aériennes.

Votre appareil a été étalonné en usine et s'étalonne automatiquement par défaut. Vous pouvez étalonner manuellement le compas si vous observez un comportement irrégulier de celui-ci, par exemple après avoir parcouru de longues distances ou après d'importantes variations de température.

- 1 Maintenez enfoncé le bouton  $\equiv$
- **2** Sélectionnez **Paramètres** > **Capteurs** > **Compas** > **Étalonner** > **Démarrer**.
- **3** Suivez les instructions présentées à l'écran.

#### *Définition de la référence nord*

Vous pouvez définir la référence de direction utilisée pour le calcul des informations de cap.

- **1** Maintenez le bouton  $\equiv$  enfoncé.
- **2** Sélectionnez **Paramètres** > **Capteurs** > **Compas** > **Référence nord**.
- **3** Sélectionnez une option :
	- Pour définir le nord géographique comme référence de cap, sélectionnez **Vrai**.
	- Pour définir automatiquement la déclinaison magnétique pour votre position, sélectionnez **Magnétique**.
	- Pour définir le nord de la grille (000º) comme référence de cap, sélectionnez **Grille**.

### **Altimètre et baromètre**

L'appareil est muni d'un altimètre et d'un baromètre internes. L'appareil recueille des données d'altimètre et de baromètre en continu, même en mode de faible consommation. L'altimètre affiche votre altitude approximative à partir des changements de pression. Le baromètre affiche des données de pression environnementale à partir de l'altitude fixe enregistrée lors du dernier étalonnage de l'altimètre (*Paramètres de l'altimètre*, page 18).

### **Paramètres de l'altimètre**

Maintenez le bouton enfoncé et sélectionnez **Paramètres** > **Capteurs** > **Altimètre**.

**Etalon auto** : lance l'étalonnage automatique de l'altimètre chaque fois que vous activez le suivi GPS.

**Étalonner** : permet d'étalonner manuellement l'altimètre.

#### *Etalonnage de l'altimètre barométrique*

Votre appareil a été étalonné en usine et s'étalonne automatiquement par défaut par rapport à votre point de départ GPS. Vous pouvez étalonner manuellement l'altimètre barométrique si vous connaissez l'altitude ou la pression au niveau de la mer.

- **1** Maintenez le bouton enfoncé.
- **2** Sélectionnez **Paramètres** > **Capteurs** > **Altimètre**.
- **3** Sélectionnez une option :
	- Pour effectuer un étalonnage automatique à partir de votre point de départ GPS, sélectionnez **Etalon auto** > **Unique**.
	- Pour lancer l'étalonnage automatique avec des mises à jour d'étalonnage périodiques du GPS, sélectionnez **Etalon auto** > **Permanent**.
	- Pour entrer l'altitude actuelle, sélectionnez **Étalonner**.

#### **Paramètres du baromètre**

Maintenez le bouton enfoncé, puis sélectionnez **Paramètres** > **Capteurs** > **Baromètre**.

- **Tracé** : permet de régler l'échelle de temps du graphique dans le widget Baromètre.
- **Alerte tempête** : permet de configurer la vitesse de changement de la pression barométrique avant le déclenchement d'une alerte de tempête.

### <span id="page-22-0"></span>**Paramètres de carte**

Vous pouvez personnaliser la façon dont la carte apparaît dans le widget Carte et dans les écrans de données.

Maintenez la touche enfoncée et sélectionnez Paramètres > **Carte**.

- **Configurer cartes** : permet d'afficher ou de masquer les données des produits cartographiques installés.
- **Orientation** : permet de définir l'orientation de la carte. L'option Nord en haut affiche le nord en haut de l'écran. L'option Tracé en haut affiche votre direction actuelle en haut de l'écran.
- **Zoom auto** : permet de sélectionner automatiquement le niveau de zoom adapté pour une utilisation optimale de votre carte. quand cette option est désactivée, vous pouvez effectuer un zoom avant ou arrière manuel.
- **Journal de suivi** : affiche ou masque votre journal de suivi ou le trajet que vous venez de parcourir sous forme de ligne de couleur sur la carte.
- **Positions utilis.** : permet d'afficher ou de masquer les positions enregistrées sur la carte.

#### **Affichage et masquage de données cartographiques**

Si plusieurs cartes sont installées sur l'appareil, vous pouvez limiter l'affichage à certaines données cartographiques de votre choix.

- 1 Maintenez enfoncé le bouton .
- **2** Sélectionnez **Paramètres** > **Carte** > **Configurer cartes**.
- **3** Sélectionnez une carte pour activer le commutateur qui affiche ou masque les données cartographiques.

### **Paramètres système**

Maintenez le bouton enfoncé et sélectionnez **Paramètres** > **Système**.

- **Profil utilisateur** : permet de consulter et de personnaliser vos statistiques personnelles (*[Définition de votre profil utilisateur](#page-8-0)*, [page 5\)](#page-8-0).
- **Langue** : permet de définir la langue d'affichage de l'appareil.
- **Heure** : permet de régler les paramètres d'heure (*Paramètres de l'heure*, page 19).
- **Rétroéclairage** : permet de régler les paramètres de rétroéclairage (*Paramètres du rétroéclairage*, page 19).
- **Sons** : permet de définir les sons de l'appareil, comme le son des touches, les alarmes et les vibrations.
- **Unités** : permet de choisir les unités de mesure utilisées sur l'appareil (*Modification des unités de mesure*, page 19).
- **GLONASS** : vous pouvez activer l'option GLONASS pour obtenir de meilleures performances dans des environnements extrêmes et pour bénéficier d'une acquisition de position plus rapide. L'utilisation des options WAAS/ EGNOS et GLONASS consomme plus de batterie que l'activation de l'option GPS seule.
- **WAAS/EGNOS** : vous pouvez activer l'option WAAS/EGNOS pour obtenir de meilleures performances dans des environnements extrêmes et pour bénéficier d'une acquisition de position plus rapide. L'utilisation des options WAAS/ EGNOS et GLONASS consomme plus de batterie que l'activation de l'option GPS seule.
- **Format de position** : permet de définir les options de format de position géographique et de système géodésique.
- **Format** : permet de régler les préférences de format générales, comme l'allure et la vitesse affichées pendant des activités, et le début de la semaine.
- **Enr. données** : permet de définir la façon dont l'appareil enregistre les données d'activité. L'option d'enregistrement Intelligent (par défaut) permet d'augmenter la durée des

enregistrements d'activité. L'option d'enregistrement Toutes les sec. fournit des enregistrements d'activité plus détaillés au risque de ne pas enregistrer entièrement les activités qui durent longtemps.

**Mode USB** : permet de configurer l'appareil pour utiliser le mode de stockage de masse ou le mode Garmin lorsque connecté à un ordinateur.

**Restaurer régl. déf.** : vous permet de rétablir tous les réglages d'usine des données d'utilisateur et des paramètres (*[Restauration de tous les paramètres par défaut](#page-25-0)*, page 22).

- **Mise à jour logiciel** : permet d'installer les mises à jour logicielles téléchargées à l'aide de Garmin Express.
- **Info produit** : permet d'afficher des informations sur l'appareil, le logiciel et la licence.

#### **Paramètres de l'heure**

Maintenez le bouton enfoncé et sélectionnez **Paramètres** > **Système** > **Heure**.

- **Format d'heure** : permet de définir si vous souhaitez que l'heure soit affichée au format 12 heures ou 24 heures sur l'appareil.
- **Régler heure** : permet de définir le fuseau horaire de l'appareil. L'option Auto permet de définir le fuseau horaire automatiquement en fonction de votre position GPS.
- **Heure** : vous permet de régler l'heure si l'option Manuel est activée.

#### **Paramètres du rétroéclairage**

Maintenez le bouton enfoncé et sélectionnez **Paramètres** > **Système** > **Rétroéclairage**.

- **Mode** : permet d'activer le rétroéclairage manuellement ou pour les touches et alertes.
- **Temporisation** : permet de définir le délai au bout duquel le rétroéclairage sera désactivé.

#### **Modification des unités de mesure**

Vous pouvez personnaliser les unités de mesure de distance, d'allure et de vitesse, d'altitude, de poids, de hauteur et de température.

- 1 Maintenez enfoncé le bouton  $\equiv$
- **2** Sélectionnez **Paramètres** > **Système** > **Unités**.
- **3** Sélectionnez un type de mesure.
- **4** Sélectionnez une unité de mesure.

### **Capteurs ANT+**

L'appareil est compatible avec ces accessoires sans fil ANT+ en option.

- Moniteur de fréquence cardiaque, comme le HRM-Run (*[Installation du moniteur de fréquence cardiaque](#page-23-0)*, page 20)
- Capteur de vitesse et de cadence pour vélo (*[Utilisation d'un](#page-23-0) [capteur de cadence de vélo en option](#page-23-0)*, page 20)
- Accéléromètre (*[Accéléromètre](#page-23-0)*, page 20)
- Capteur de puissance, comme le Vector™
- Capteur de température sans fil tempe™ (*tempe*[, page 21\)](#page-24-0)

Pour plus d'informations sur la compatibilité et l'achat de capteurs supplémentaires, visitez le site [http://buy.garmin.com.](http://buy.garmin.com)

### **Couplage des capteurs ANT+**

Lors de la première connexion d'un capteur à votre appareil à l'aide de la technologie sans fil ANT+, vous devez coupler l'appareil et le capteur. Une fois le couplage effectué, l'appareil se connecte au capteur automatiquement quand vous démarrez une activité et que le capteur est actif et à portée.

<span id="page-23-0"></span>**REMARQUE :** si un moniteur de fréquence cardiaque était fourni avec votre appareil, il est couplé d'office avec votre appareil.

**1** Si vous couplez un moniteur de fréquence cardiaque, installez un moniteur de fréquence cardiaque (*Installation du moniteur de fréquence cardiaque*, page 20).

Le moniteur de fréquence cardiaque n'envoie et ne reçoit des données qu'une fois que vous l'avez installé sur vous.

**2** Approchez l'appareil à moins de 3 m (10 pi) du capteur.

**REMARQUE :** tenez-vous à au moins 10 m (33 pi) d'autres capteurs ANT+ pendant le couplage.

- **3** Maintenez enfoncé le bouton
- **4** Sélectionnez **Paramètres** > **Capteurs** > **Ajouter nouveau**.
- **5** Sélectionnez une option :
	- Sélectionnez **Tout rechercher**.
	- Sélectionnez votre type de capteur.

Une fois le capteur couplé avec votre appareil, l'état du capteur passe de Recherche à Connecté. Les données du capteur apparaissent dans la boucle des pages de données ou dans un champ de données personnalisé.

### **Installation du moniteur de fréquence cardiaque**

**REMARQUE :** si vous ne disposez pas d'un moniteur de fréquence cardiaque, vous pouvez ignorer cette tâche.

Portez le moniteur de fréquence cardiaque à même la peau, juste en dessous de votre sternum. Il doit être suffisamment serré pour rester en place pendant votre activité.

**1** Accrochez le module du moniteur de fréquence cardiaque à la sangle.

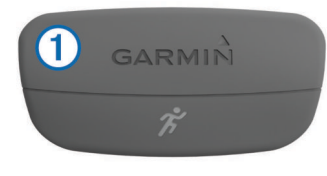

Les logos Garmin sur le module et sur la sangle doivent être placés sur la face avant.

**2** Humidifiez les électrodes 2 et les surfaces de contact 3 au dos de la sangle pour améliorer la connexion entre votre poitrine et le transmetteur.

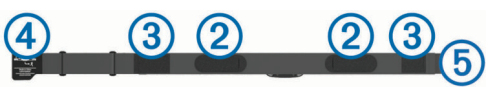

**3** Faites passer la sangle autour de votre poitrine et fixez le crochet de la sangle  $\overline{4}$  à la boucle  $\overline{5}$ .

**REMARQUE :** l'étiquette d'entretien ne doit pas être repliée.

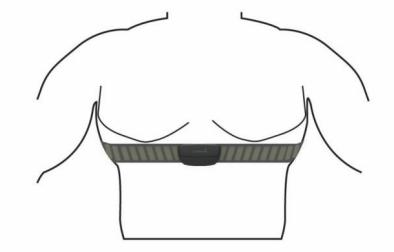

Les logos Garmin doivent être placés sur la face avant.

**4** Rapprochez l'appareil à moins de 3 m (10 pieds) du moniteur de fréquence cardiaque.

Après son installation, le moniteur de fréquence cardiaque est actif et prêt à envoyer des données.

**ASTUCE :** si les données de fréquence cardiaque manquent de fiabilité ou ne s'affichent pas, reportez-vous aux conseils de dépannage (*Astuces en cas de données de fréquence cardiaque inexactes*, page 20).

#### **Astuces en cas de données de fréquence cardiaque inexactes**

Si les données de fréquence cardiaque manquent de fiabilité ou ne s'affichent pas, vous pouvez utiliser ces astuces.

- Humidifiez à nouveau les électrodes et les surfaces de contact.
- Serrez la sangle autour de votre poitrine.
- Echauffez-vous pendant 5 à 10 minutes.
- Respectez les instructions d'entretien (*[Entretien du moniteur](#page-24-0)  [de fréquence cardiaque](#page-24-0)*, page 21).
- Portez un tee-shirt en coton ou bien, humidifiez bien les deux faces de la sangle.

Les tissus synthétiques qui frottent ou battent contre le moniteur de fréquence cardiaque peuvent créer de l'électricité statique qui interfère avec les signaux de fréquence cardiaque.

• Eloignez-vous des sources pouvant causer des interférences avec votre moniteur de fréquence cardiaque.

Parmi les sources d'interférence, on trouve les champs électromagnétiques puissants, certains capteurs sans fil de 2,4 GHz, les lignes électriques haute tension, les moteurs électriques, les fours, les fours à micro-ondes, les téléphones sans fil 2,4 GHz et les points d'accès sans fil au réseau local.

### **Utilisation d'un capteur de cadence de vélo en option**

Vous pouvez utiliser un capteur de cadence de vélo compatible pour envoyer des données vers votre appareil.

- Couplez le capteur à votre appareil (*[Couplage des capteurs](#page-22-0) ANT+*[, page 19](#page-22-0)).
- Mettez à jour vos informations de profil utilisateur (*[Définition](#page-8-0) [de votre profil utilisateur](#page-8-0)*, page 5).
- Allez vous entraîner (*[Prêt... Partez !](#page-7-0)*, page 4).

### **Accéléromètre**

Votre appareil est compatible avec l'accéléromètre. Vous pouvez utiliser l'accéléromètre plutôt que le GPS pour enregistrer votre allure et la distance parcourue lorsque vous vous entraînez en salle ou que le signal de votre GPS est faible. L'accéléromètre est en veille et prêt à envoyer des données (tout comme le moniteur de fréquence cardiaque).

L'accéléromètre s'éteint après 30 minutes d'inactivité afin de préserver la pile. Lorsque la pile est faible, un message apparaît sur l'appareil. Cela signifie qu'il reste environ cinq heures d'autonomie.

#### **Etalonnage de l'accéléromètre**

L'étalonnage de l'accéléromètre est automatique. La précision des données de vitesse et de distance augmente après quelques parcours effectués en extérieur à l'aide du GPS.

#### *Etalonnage manuel de l'accéléromètre*

Pour pouvoir étalonner votre appareil, vous devez le coupler à l'accéléromètre (*[Couplage des capteurs ANT+](#page-22-0)*, page 19).

Si vous connaissez votre facteur d'étalonnage, nous vous recommandons d'étalonner votre appareil manuellement. Si vous avez étalonné un accéléromètre avec un autre produit Garmin, vous connaissez sans doute ce facteur.

- 1 Maintenez le bouton enfoncé.
- **2** Sélectionnez **Paramètres** > **Capteurs** > **Accéléromètre** > **Fact. d'étalonnage**.
- <span id="page-24-0"></span>**3** Réglez le facteur d'étalonnage :
	- Augmentez le facteur d'étalonnage si votre distance est trop courte.
	- Réduisez le facteur d'étalonnage si votre distance est trop longue.

### **tempe**

Le tempe est un capteur de température sans fil ANT+. Vous pouvez fixer le capteur sur une sangle solide ou sur une boucle exposée à l'air ambiant pour obtenir une source constante de données précises de température. Vous devez coupler le tempe à votre appareil pour afficher les données de température du tempe.

### **Informations sur l'appareil**

### **Affichage des informations sur l'appareil**

Vous pouvez afficher le numéro de l'appareil, la version du logiciel et le contrat de licence.

- 1 Maintenez le bouton enfoncé.
- **2** Sélectionnez **Paramètres** > **Système** > **Info produit**.

### **Entretien de l'appareil**

#### *AVIS*

N'utilisez pas d'objet pointu pour nettoyer l'appareil.

Evitez d'utiliser des nettoyants chimiques, des solvants ou des répulsifs contre les insectes pouvant endommager les parties en plastique et les finitions.

Rincez soigneusement l'appareil à l'eau claire après chaque utilisation dans l'eau chlorée ou salée, et après chaque contact avec de la crème solaire, des produits de beauté, de l'alcool ou d'autres produits chimiques. Un contact prolongé avec ces substances peut endommager le boîtier.

Evitez d'appuyer sur les boutons lorsque l'appareil est sous l'eau.

Evitez les chocs et les manipulations brusques qui risquent d'endommager l'appareil.

Pour éviter tout dommage permanent, ne conservez pas l'appareil à un endroit où il pourrait être exposé de manière prolongée à des températures extrêmes.

#### **Nettoyage de l'appareil**

#### *AVIS*

La moindre particule de sueur ou de moisissure peut entraîner la corrosion des contacts électriques lorsqu'ils sont connectés à un chargeur. La corrosion peut empêcher le chargement et le transfert de données.

- **1** Nettoyez l'appareil à l'aide d'un chiffon humecté d'un détergent non abrasif.
- **2** Essuyez l'appareil.

Après le nettoyage, laissez bien sécher l'appareil.

### **Caractéristiques**

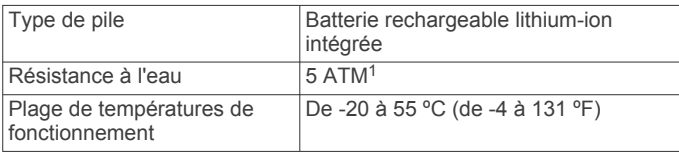

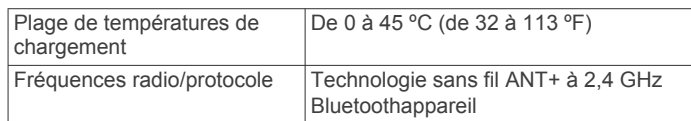

#### **Informations concernant la pile**

L'autonomie réelle de la batterie dépend des fonctions activées sur votre appareil, qu'il s'agisse du suivi des activités, des notifications du smartphone, du GPS, des capteurs internes ou des capteurs ANT+ connectés.

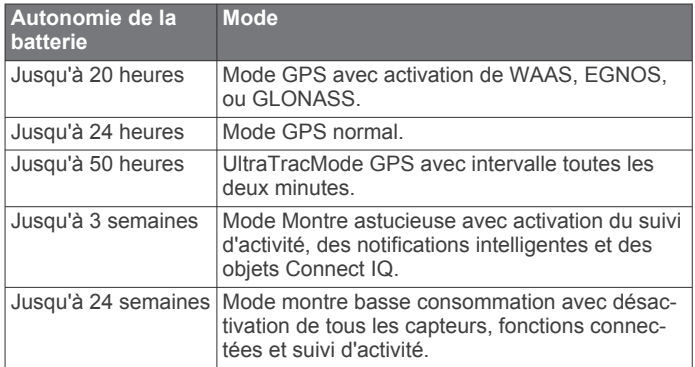

#### *Optimisation de l'autonomie de la batterie*

Vous pouvez prolonger la durée de vie de la pile de diverses manières.

- Réduisez la temporisation du rétroéclairage (*[Paramètres du](#page-22-0)  [rétroéclairage](#page-22-0)*, page 19).
- Utilisez le mode GPS UltraTrac dans le cadre de votre activité (*UltraTrac*[, page 17\)](#page-20-0).
- Désactivez la technologie sans fil Bluetooth lorsque vous n'utilisez pas les fonctions connectées (*[Fonctionnalités](#page-17-0)  [connectées](#page-17-0)*, page 14).
- Lorsque vous interrompez votre activité de façon prolongée, utilisez l'option Reprendre plus tard (*[Arrêt d'une activité](#page-5-0)*, [page 2](#page-5-0)).
- Désactivez le suivi des activités (*[Suivi des activités](#page-9-0)*, page 6).
- Limitez le nombre de notifications affichées par l'appareil (*[Gestion des notifications](#page-18-0)*, page 15).

### **Entretien du moniteur de fréquence cardiaque**

*AVIS*

Vous devez détacher et retirer le module avant de nettoyer la sangle.

L'accumulation de sueur et de sel sur la sangle peut réduire la précision des données enregistrées par le moniteur de fréquence cardiaque.

- Rendez-vous sur le site [www.garmin.com/HRMcare](http://www.garmin.com/HRMcare) pour des instructions de lavage détaillées.
- Rincez la sangle après chaque utilisation.
- Lavez la sangle toutes les sept utilisations.
- N'utilisez pas de sèche-linge.
- Pour faire sécher la sangle, suspendez-la ou déposez-la à plat.
- Pour prolonger la durée de vie de votre moniteur de fréquence cardiaque, détachez le module lorsqu'il n'est pas utilisé.

 $1$  L'appareil résiste à une pression équivalant à 50 m de profondeur. Pour plus d'informations, rendez-vous sur [www.garmin.com/waterrating.](http://www.garmin.com/waterrating)

### <span id="page-25-0"></span>**Caractéristiques techniques de la HRM-Run**

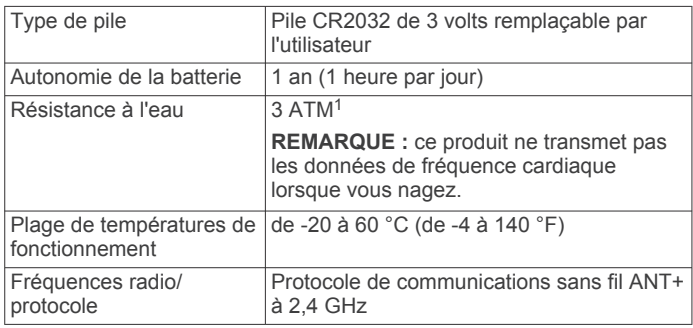

### **Piles remplaçables par l'utilisateur**

### **AVERTISSEMENT**

N'utilisez pas d'objet pointu pour retirer les piles.

Gardez la batterie hors de portée des enfants.

Ne mettez jamais les piles dans votre bouche. En cas d'ingestion, contactez votre médecin ou le centre antipoison le plus proche.

Les piles boutons remplaçables peuvent contenir du perchlorate. Une manipulation spéciale peut être nécessaire. Consultez la page [www.dtsc.ca.gov/hazardouswaste](http://www.dtsc.ca.gov/hazardouswaste/perchlorate) [/perchlorate.](http://www.dtsc.ca.gov/hazardouswaste/perchlorate)

#### **ATTENTION**

Contactez votre déchetterie locale pour le recyclage des batteries.

#### **Remplacement de la pile du moniteur de fréquence cardiaque**

- **1** Utilisez un petit tournevis cruciforme pour retirer les quatre vis à l'arrière du module.
- **2** Retirez le cache et la batterie.

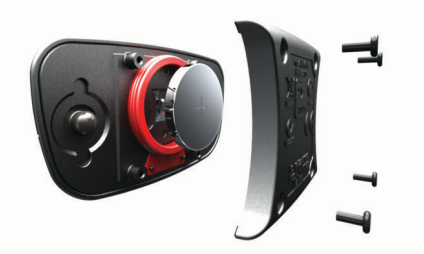

- **3** Patientez pendant 30 secondes.
- **4** Insérez la nouvelle pile en positionnant le pôle positif vers le haut.

**REMARQUE :** veillez à ne pas endommager ni perdre le joint torique.

**5** Remettez en place le cache et les quatre vis.

**REMARQUE :** ne serrez pas outre mesure.

Après avoir remplacé la batterie du moniteur de fréquence cardiaque, vous devez le coupler une nouvelle fois à l'appareil.

### **Gestion de données**

**REMARQUE :** l'appareil n'est pas compatible avec Windows® 95, 98, Me, Windows NT® et Mac® OS 10.3 et versions antérieures.

### **Déconnexion du câble USB**

Si votre appareil est connecté à votre ordinateur en tant que volume ou lecteur amovible, déconnectez votre appareil de votre ordinateur en toute sécurité, afin d'éviter toute perte de

 $1$  L'appareil résiste à une pression équivalant à 30 m de profondeur. Pour plus d'informations, rendez-vous sur [www.garmin.com/waterrating.](http://www.garmin.com/waterrating)

données. Si votre appareil est connecté à votre ordinateur sous Windows en tant qu'appareil portable, il n'est pas nécessaire de le déconnecter en toute sécurité.

- **1** Effectuez l'une des actions suivantes :
	- Sur un ordinateur sous Windows, sélectionnez l'icône **Supprimer le périphérique en toute sécurité** dans la barre d'état système, puis sélectionnez votre appareil.
	- Pour les ordinateurs Mac faites glisser l'icône du volume dans la corbeille.
- **2** Débranchez le câble de l'ordinateur.

### **Suppression de fichiers**

#### *AVIS*

Si vous avez des doutes sur la fonction d'un fichier, ne le supprimez pas. La mémoire de l'appareil contient des fichiers système importants que vous ne devez pas supprimer.

- **1** Ouvrez le lecteur ou volume **Garmin**.
- **2** Le cas échéant, ouvrez un dossier ou un volume.
- **3** Sélectionnez un fichier.
- **4** Appuyez sur la touche **Supprimer** de votre clavier.

### **Dépannage**

#### **Mon nombre de pas quotidiens ne s'affiche pas**

Le nombre de pas quotidiens est remis à zéro chaque nuit à minuit.

Si des tirets apparaissent au lieu de votre nombre de pas, autorisez l'appareil à acquérir les signaux satellites et à définir l'heure automatiquement.

#### **Les données de température ne sont pas exactes**

Le capteur interne relève les données de température en fonction de la température de votre corps. Pour obtenir un relevé des températures fiable, retirez l'appareil de votre poignet et attendez entre 20 et 30 minutes.

Vous pouvez également utiliser un capteur de température externe tempe en option pour consulter des données de température ambiante fiables lorsque vous portez la montre.

#### **Réinitialisation de votre appareil**

Si l'appareil ne répond plus, il peut être nécessaire de le réinitialiser.

- **1** Maintenez le bouton **LIGHT** enfoncé pendant au moins 25 secondes.
- **2** Maintenez le bouton **LIGHT** enfoncé pendant une seconde pour mettre l'appareil sous tension.

#### **Restauration de tous les paramètres par défaut**

**REMARQUE :** cette opération a pour effet d'effacer toutes les informations saisies par l'utilisateur, ainsi que l'historique d'activités.

Vous pouvez restaurer tous les paramètres de l'appareil tels qu'ils ont été configurés en usine.

- **1** Maintenez le bouton  $\equiv$  enfoncé.
- **2** Sélectionnez **Paramètres** > **Système** > **Restaurer régl. déf.**  > **Oui**.

#### **Informations complémentaires**

Vous trouverez des informations complémentaires au sujet de ce produit sur le site Garmin.

- Rendez-vous sur le site [www.garmin.com/outdoor](http://www.garmin.com/outdoor).
- Rendez-vous sur le site [www.garmin.com/learningcenter.](http://www.garmin.com/learningcenter)
- Rendez-vous sur le site<http://buy.garmin.com>ou contactez votre revendeur Garmin pour plus d'informations sur les accessoires en option et sur les pièces de rechange.

### **Annexe**

### <span id="page-26-0"></span>**Champs de données**

- **% FC max. circ.** : pourcentage moyen de la fréquence cardiaque maximale pour le circuit en cours.
- **% FTP** : puissance actuelle sous forme de pourcentage du seuil fonctionnel de puissance.
- **% RFC** : pourcentage de réserve de fréquence cardiaque (différence entre la fréquence cardiaque maximale et la fréquence cardiaque au repos).
- **All dernière long** : allure moyenne pour la dernière longueur de bassin réalisée.
- **Allure** : allure actuelle.
- **Allure circuit** : allure moyenne pour le circuit en cours.
- **Allure der intervalle** : allure moyenne pour le dernier intervalle réalisé.
- **Allure dern. circuit** : allure moyenne pour le dernier circuit réalisé.
- **Allure intervalle** : allure moyenne pour l'intervalle en cours.
- **Allure moyenne** : allure moyenne pour l'activité en cours.
- **Altitude** : altitude de votre position actuelle au-dessus ou audessous du niveau de la mer.
- **Altitude GPS** : altitude de votre position actuelle mesurée par le GPS.
- **Altitude maximale** : altitude la plus haute atteinte depuis la dernière réinitialisation.
- **Altitude minimale** : altitude la plus basse atteinte depuis la dernière réinitialisation.
- **Ascension Circuit** : distance verticale d'ascension pour le circuit en cours.
- **Ascension dernier circuit** : distance verticale d'ascension pour le dernier circuit réalisé.
- **Ascension max** : vitesse de montée maximale en pieds par minute ou mètres par minute depuis la dernière réinitialisation.
- **Ascension moyenne** : distance verticale moyenne d'ascension depuis la dernière réinitialisation.
- **Ascension totale** : distance verticale totale parcourue en montant depuis la dernière réinitialisation.
- **Cad dernier circuit** : Cyclisme. cadence moyenne pour le dernier circuit réalisé.
- **Cad dernier circuit** : Course à pied. cadence moyenne pour le dernier circuit réalisé.
- **Cadence** : cyclisme. Nombre de tours de manivelle. Ces données apparaissent quand votre appareil est connecté à un capteur de cadence.
- **Cadence** : course à pied. Nombre total de pas par minute (pieds gauche et droit).
- **Cadence circuit** : Cyclisme. cadence moyenne pour le circuit en cours.
- **Cadence circuit** : Course à pied. cadence moyenne pour le circuit en cours.
- **Cadence moyenne** : cyclisme. cadence moyenne pour l'activité en cours.
- **Cadence moyenne** : course à pied. cadence moyenne pour l'activité en cours.
- **Calories** : nombre de calories totales brûlées.
- **Cap** : direction que vous suivez.
- **Cap compas** : direction vers laquelle vous vous dirigez selon le compas.
- **Cap GPS** : direction vers laquelle vous vous dirigez selon le GPS.

**Chrono** : heure actuelle du compte à rebours.

**Circuit - % RFC** : pourcentage moyen de la réserve de fréquence cardiaque (différence entre la fréquence cardiaque maximale et la fréquence cardiaque au repos) pour le circuit en cours.

**Circuits** : nombre de circuits réalisés pour l'activité actuelle.

- **Coucher du soleil** : heure du coucher de soleil en fonction de votre position GPS.
- **D./mvt.der.inter.** : distance moyenne parcourue par mouvement pendant le dernier intervalle réalisé.
- **Der int Fréq mouv** : nombre moyen de mouvements par minute (m/mn) pendant le dernier intervalle réalisé.
- **Der int Type mouv** : type de mouvement utilisé pour le dernier intervalle réalisé.
- **Der long Type mvt** : type de mouvement utilisé pour la dernière longueur de bassin réalisée.
- **Descente Circuit** : distance verticale de descente pour le circuit en cours.
- **Descente dernier circuit** : distance verticale de descente pour le dernier circuit réalisé.
- **Descente maximale** : vitesse de descente maximale en mètres par minute ou pieds par minute depuis la dernière réinitialisation.
- **Descente moyenne** : distance verticale moyenne de descente depuis la dernière réinitialisation.
- **Descente totale** : distance verticale totale parcourue en descendant depuis la dernière réinitialisation.
- **Dist. dern. circ.** : distance parcourue pour le dernier circuit réalisé.
- **Dist. dern. interv.** : distance parcourue pour le dernier intervalle réalisé.
- **Dist. mouv. moy.** : distance moyenne parcourue par mouvement pendant l'activité en cours.
- **Distance** : distance parcourue pour le tracé actuel ou l'activité en cours.
- **Distance circuit** : distance parcourue pour le circuit en cours.
- **Distance intervalle** : distance parcourue pour l'intervalle en cours.
- **Distance nautique** : distance parcourue en mètres marins ou en pieds marins.
- **Distance restante** : distance restant à parcourir jusqu'à la destination finale. Ces données apparaissent lorsqu'une navigation est en cours.
- **Dist mouv intervalle** : distance moyenne parcourue par mouvement pendant l'intervalle en cours.
- **Dist vert destination** : altitude entre votre position actuelle et votre destination finale. Ces données apparaissent lorsqu'une navigation est en cours.
- **Dr long Fréq mouv** : nombre moyen de mouvements par minute (m/mn) pendant la dernière longueur de bassin réalisée.
- **Durée moy. circ.** : durée moyenne du circuit pour l'activité en cours.
- **Effi. pédalage** : mesure du degré d'efficacité d'un cycliste quand il pédale.
- **Energie** : activité cumulée réalisée (puissance) en kilojoules.
- **Equil. circuit** : équilibre de puissance gauche/droite moyen pour le circuit en cours.
- **Equilibre** : équilibre de puissance gauche/droite actuel.
- **Equilibre moyen** : équilibre de puissance gauche/droite moyen pour l'activité en cours.
- **Equilibre moyen 3 s** : moyenne de déplacement de 3 secondes de l'équilibre de puissance gauche/droite.
- **Equil moyen 10 s** : moyenne de déplacement de 10 secondes de l'équilibre de puissance gauche/droite.
- **Equil moyen 30 s** : moyenne de déplacement de 30 secondes de l'équilibre de puissance gauche/droite.
- **ETA** : estimation de l'heure à laquelle vous atteindrez la destination finale (ajustée sur l'heure locale de la destination). Ces données apparaissent lorsqu'une navigation est en cours.
- **ETE** : estimation du temps restant avant d'atteindre la destination finale. Ces données apparaissent lorsqu'une navigation est en cours.
- **FC % maximale** : pourcentage de la fréquence cardiaque maximale.
- **FC circuit** : fréquence cardiaque moyenne pour le circuit en cours.
- **FC dernier circuit** : fréquence cardiaque moyenne pour le dernier circuit réalisé.
- **FC moyenne** : fréquence cardiaque moyenne pour l'activité en cours.
- **FC moyenne % max.** : pourcentage moyen de la fréquence cardiaque maximale pour l'activité en cours.
- **Fluidité coup pédale** : mesure de l'uniformité avec laquelle un cycliste appuie sur les pédales à chaque coup de pédale.
- **Fréq. cardiaq.** : fréquence cardiaque en battements par minute (bpm). Votre appareil doit être connecté à un moniteur de fréquence cardiaque compatible.
- **Fréq. mouv. interv.** : nombre moyen de mouvements par minute (m/mn) pendant l'intervalle en cours.
- **Fréquence mouv.** : nombre de mouvements par minute (m/mn).
- **Fréquence mouv.** : nombre moyen de mouvements par minute (m/mn) pendant l'activité en cours.
- **Heure** : heure actuelle en fonction de votre position actuelle et de vos paramètres d'heure (format, fuseau horaire, heure d'été).
- **Hors parcours** : distance vers la gauche ou la droite de laquelle vous vous êtes écarté de votre itinéraire. Ces données apparaissent lorsqu'une navigation est en cours.
- **Intensity Factor** : le Intensity Factor™ pour l'activité en cours.
- **Latitude/Longitude** : position actuelle en latitude et en longitude, quel que soit le paramètre de format de position sélectionné.
- **Lever du soleil** : heure du lever de soleil en fonction de votre position GPS.
- **Longueur** : nombre de longueurs de bassin réalisées lors de l'activité en cours.
- **Longueurs intervalle** : nombre de longueurs de bassin réalisées lors de l'intervalle en cours.
- **Max. en 24 heures** : température maximale enregistrée au cours des dernières 24 heures.
- **Min. en 24 heures** : température minimale enregistrée au cours des dernières 24 heures.
- **Mouv/long interv** : nombre moyen de mouvements par longueur pendant l'intervalle en cours.
- **Mouv. dern. int.** : nombre total de mouvements pour le dernier intervalle réalisé.
- **Mouv. interv.** : nombre total de mouvements pour l'intervalle en cours.
- **Mouv dernière long** : nombre total de mouvements pour la dernière longueur de bassin réalisée.
- **Mouvements** : nombre total de mouvements pour l'activité en cours.
- **Moyenne % RFC** : pourcentage moyen de la réserve de fréquence cardiaque (différence entre la fréquence cardiaque

maximale et la fréquence cardiaque au repos) pour l'activité en cours.

- **Mvts moy/long** : nombre moyen de mouvements par longueur pendant l'activité en cours.
- **Nom destination** : dernier point sur l'itinéraire avant la destination. Ces données apparaissent lorsqu'une navigation est en cours.
- **NP** : le Normalized Power™ pour l'activité en cours.
- **NP circuit** : la Normalized Power moyenne pour le circuit en cours.
- **NP dernier circuit** : Normalized Power moyen pour le dernier circuit réalisé.
- **Osc. vert. circ act.** : oscillation verticale moyenne pour le circuit en cours.
- **Oscillation verticale** : nombre de rebonds quand vous courez. Mouvement vertical de votre buste, exprimé en centimètres pour chaque pas.
- **Osc verticale moy** : oscillation verticale moyenne pour l'activité en cours.
- **Parcours** : direction entre votre position de départ et votre destination. Le parcours peut être affiché comme un itinéraire planifié ou défini. Ces données apparaissent lorsqu'une navigation est en cours.
- **Pas** : nombre de pas enregistrés par l'accéléromètre.
- **Pente** : calcul de la montée (altitude) sur la distance. Par exemple, si vous gravissez 3 m (10 pieds) chaque fois que vous parcourez 60 m (200 pieds), la pente est de 5 %.
- **Position** : position actuelle selon le paramètre de format de position utilisé.
- **Position destination** : position de votre destination finale.
- **Pression ambiante** : pression environnementale non étalonnée.
- **Pression Baro.** : pression actuelle étalonnée.
- **Puis. max. circuit** : puissance maximale pour le circuit en cours.
- **Puis. moy. 10 s** : moyenne de déplacement de 10 secondes de la puissance.
- **Puiss. dern. circ.** : puissance moyenne pour le dernier circuit réalisé.
- **Puiss.moy. 30 s** : moyenne de déplacement de 30 secondes de la puissance.
- **Puiss. moy. 3 s** : moyenne de déplacement de 3 secondes de la puissance.
- **Puissance** : puissance actuelle en watts.
- **Puissance circuit** : puissance moyenne pour le circuit en cours.
- Puissance max : puissance maximale pour l'activité en cours.
- **Puissance moyenne** : puissance moyenne pour l'activité en cours.
- **Rap.poids/puiss.** : puissance actuelle en watts par kilogramme.
- **Relèvement** : direction entre votre position actuelle et votre destination. Ces données apparaissent lorsqu'une navigation est en cours.
- **Répéter tous les** : chrono pour le dernier intervalle et pause en cours (natation en piscine).
- **SWOLF der interv** : score Swolf moyen pour le dernier intervalle réalisé.
- **SWOLF der long** : score Swolf pour la dernière longueur de bassin réalisée.
- **SWOLF intervalle** : score Swolf moyen pour l'intervalle en cours.
- **SWOLF moyen** : score Swolf moyen pour l'activité en cours. Votre score Swolf est la somme du temps réalisé pour

<span id="page-28-0"></span>effectuer une longueur et du nombre de mouvements pour cette longueur (*[Terminologie de la natation](#page-7-0)*, page 4). En natation en eaux libres, le score Swolf est calculé sur une longueur de 25 mètres.

- **Taux plané** : rapport entre la distance horizontale et la distance verticale parcourues.
- **Température** : température de l'air. La température de votre corps influe sur la lecture du capteur des températures.
- **Temps circuit** : temps du chronomètre pour le circuit en cours.
- **Temps dans zone** : temps écoulé dans chaque zone de fréquence cardiaque ou zone de puissance.
- **Temps de contact au sol** : temps passé le pied posé au sol à chaque pas lorsque vous courez, exprimé en millisecondes. Le temps de contact avec le sol n'est pas calculé lorsque vous marchez.
- **Temps de repos** : chrono de la pause en cours (natation en piscine).
- **Temps écoulé** : temps total enregistré. Imaginons que vous démarriez le chronomètre et couriez pendant 10 minutes, que vous arrêtiez le chronomètre pendant 5 minutes, puis que vous le redémarriez pour courir pendant 20 minutes. Le temps écoulé sera alors de 35 minutes.
- **Temps intervalle** : temps du chronomètre pour l'intervalle en cours.
- **Tps con.sol cir.** : temps de contact moyen avec le sol pour le circuit en cours.
- **Tps con. sol m.** : temps de contact moyen avec le sol pour l'activité en cours.
- **Tps der intervalle** : temps du chronomètre pour le dernier intervalle réalisé.
- **Tps dern. Circuit** : temps du chronomètre pour le dernier circuit réalisé.
- **Training Effect** : impact actuel (1,0 à 5,0) sur votre capacité cardio-respiratoire.
- **TSS** : le Training Stress Score™ pour l'activité en cours.
- **Tx plané dest.** : taux plané nécessaire pour descendre de votre position actuelle jusqu'à l'altitude de la destination. Ces données apparaissent lorsqu'une navigation est en cours.
- **Type nage interv** : type de mouvement actuel pour l'intervalle.
- **Vitesse** : vitesse de déplacement actuelle.
- **Vitesse circuit** : vitesse moyenne pour le circuit en cours.
- **Vitesse dern. circ.** : vitesse moyenne pour le dernier circuit réalisé.
- **Vitesse maximale** : vitesse maximale pour l'activité en cours.
- **Vitesse moyenne** : vitesse moyenne pour l'activité en cours.
- **Vitesse nautique** : vitesse actuelle en nœuds.
- **Vitesse verticale** : vitesse de montée/descente au fil du temps.
- **Vit vert jusqu'à cible** : vitesse de montée/descente vers une altitude déterminée. Ces données apparaissent lorsqu'une navigation est en cours.
- **VMG** : vitesse à laquelle vous vous rapprochez d'une destination sur un itinéraire. Ces données apparaissent lorsqu'une navigation est en cours.
- **Zone de FC** : plage de fréquence cardiaque actuelle (1 à 5). Les zones par défaut sont basées sur votre profil utilisateur et votre fréquence cardiaque maximale (220 moins votre âge).
- **Zone de puissance** : zone de puissance actuelle (1 à 7) basée sur votre seuil fonctionnel de puissance (FTP) ou sur vos paramètres personnalisés.

### **Contrat de licence du logiciel**

EN UTILISANT CE PRODUIT, VOUS RECONNAISSEZ ETRE LIE PAR LES TERMES DU PRESENT CONTRAT DE LICENCE

### DE LOGICIEL. LISEZ ATTENTIVEMENT CE CONTRAT DE LICENCE.

Garmin Ltd. et ses filiales (« Garmin ») concèdent une licence limitée pour l'utilisation du logiciel intégré à cet appareil (le « Logiciel ») sous la forme d'un programme binaire exécutable, dans le cadre du fonctionnement normal du produit. Tout titre, droit de propriété ou droit de propriété intellectuelle dans le Logiciel ou concernant le Logiciel est la propriété de Garmin et/ou de ses fournisseurs tiers.

Vous reconnaissez que le Logiciel est la propriété de Garmin et/ou de ses fournisseurs tiers et qu'il est protégé par les lois en vigueur aux Etats-Unis d'Amérique et par les traités internationaux relatifs au copyright. Vous reconnaissez également que la structure, l'organisation et le code du Logiciel, dont le code source n'est pas fourni, constituent d'importants secrets de fabrication de Garmin et/ou de ses fournisseurs tiers, et que le code source du Logiciel demeure un important secret de fabrication de Garmin et/ou de ses fournisseurs tiers. Vous acceptez de ne pas décompiler, désassembler, modifier, assembler à rebours, effectuer l'ingénierie à rebours ou transcrire en langage humain intelligible le Logiciel ou toute partie du Logiciel, ou créer toute œuvre dérivée du Logiciel. Vous acceptez de ne pas exporter ni de réexporter le Logiciel vers un pays contrevenant aux lois de contrôle à l'exportation des Etats-Unis d'Amérique ou à celles de tout autre pays concerné.

### **Définition des symboles**

Ces symboles peuvent apparaître sur l'appareil ou sur les étiquettes des accessoires.

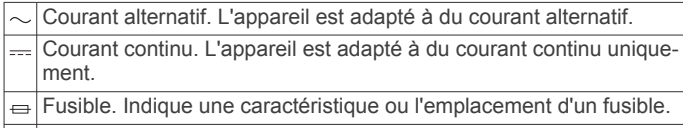

**S** Symbole DEEE et symbole de recyclage. Le symbole DEEE apparaît sur le produit et indique sa conformité avec la directive européenne 2012/19/EU sur les déchets d'équipements électriques et électroniques (DEEE). Il vise à dissuader le client d'éliminer le produit de manière inappropriée et lui signale que l'appareil doit être recyclé.

### **Index**

#### <span id="page-29-0"></span>**A**

accéléromètre **[19,](#page-22-0) [20](#page-23-0)** accessoires **[22](#page-25-0)** activités **[2](#page-5-0), [15](#page-18-0)** démarrage **[2](#page-5-0), [5](#page-8-0)** enregistrement **[2,](#page-5-0) [3,](#page-6-0) [5](#page-8-0)** personnalisé **[5](#page-8-0)** alarmes **[11](#page-14-0), [16](#page-19-0)** alertes **[12,](#page-15-0) [16](#page-19-0), [17](#page-20-0)** altimètre **[18](#page-21-0)** étalonnage **[18](#page-21-0)** applications **[14](#page-17-0), [15](#page-18-0)** smartphone **[1](#page-4-0)** ascension automatique **[3,](#page-6-0) [17](#page-20-0)** Auto Lap **[16,](#page-19-0) [17](#page-20-0)** Auto Pause **[17](#page-20-0)**

#### **B**

baromètre **[18](#page-21-0)** batterie **[21](#page-24-0)** autonomie **[21](#page-24-0)** chargement **[1](#page-4-0)** optimisation **[15,](#page-18-0) [17,](#page-20-0) [21](#page-24-0)**

#### **C**

cadence **[3,](#page-6-0) [9](#page-12-0)** alertes **[16](#page-19-0)** capteurs **[20](#page-23-0)** cadrans de montre **[15,](#page-18-0) [17](#page-20-0)** calendrier **[7](#page-10-0)** calorie, alertes **[16](#page-19-0)** capteurs ANT+ **[19](#page-22-0)** couplage **[19](#page-22-0)** capteurs de vélo **[20](#page-23-0)** caractéristiques techniques **[21,](#page-24-0) [22](#page-25-0)** carte **[12,](#page-15-0) [13](#page-16-0), [19](#page-22-0)** cartes exploration **[12](#page-15-0), [13](#page-16-0)** mise à jour **[2](#page-5-0)** navigation **[12](#page-15-0), [13](#page-16-0)** champs de données **[3,](#page-6-0) [15](#page-18-0)** chargement **[1](#page-4-0)** chrono **[3](#page-6-0)[–5,](#page-8-0) [13](#page-16-0)** à rebours **[12](#page-15-0)** chronomètre **[12](#page-15-0)** cible **[8](#page-11-0)** compas **[12,](#page-15-0) [18](#page-21-0)** étalonnage **[18](#page-21-0)** compte à rebours **[12](#page-15-0)** Connect IQ **[15](#page-18-0)** contrat de licence du logiciel **[25](#page-28-0)** coordonnées **[12](#page-15-0)** couplage capteurs ANT+ **[19](#page-22-0)** smartphone **[1](#page-4-0)** course **[8](#page-11-0)** cyclisme **[4](#page-7-0)**

### **D**

défilement automatique **[17](#page-20-0)** dépannage **[10,](#page-13-0) [20](#page-23-0), [22](#page-25-0)** distance **[17](#page-20-0)** alertes **[16](#page-19-0)** données pages **[16](#page-19-0)** stockage **[14](#page-17-0)** téléchargement **[14](#page-17-0)** transfert **[14](#page-17-0)** données utilisateur, suppression **[22](#page-25-0)** dynamiques de course **[9,](#page-12-0) [10](#page-13-0)**

### **E**

écran **[19](#page-22-0)** verrouillage **[1](#page-4-0)** écran tactile **[1](#page-4-0)** enregistrement d'activités **[3](#page-6-0)[–5](#page-8-0)** enregistrement de l'appareil **[2](#page-5-0)** enregistrement du produit **[2](#page-5-0)**

entraînement **[7](#page-10-0), [8](#page-11-0), [14](#page-17-0)** pages **[3](#page-6-0)** plans **[7](#page-10-0)** entraînement au triathlon **[5](#page-8-0)** entraînements **[4](#page-7-0), [7](#page-10-0)** chargement **[7](#page-10-0)** escalade **[3](#page-6-0)** étalonnage altimètre **[18](#page-21-0)** compas **[18](#page-21-0)**

### **F**

fonctions **[19](#page-22-0)** verrouillage **[1](#page-4-0)** fractionnés, entraînements **[7,](#page-10-0) [8](#page-11-0)** fréquence cardiaque alertes **[16](#page-19-0)** moniteur **[10,](#page-13-0) [11](#page-14-0), [19](#page-22-0)–[22](#page-25-0)** zones **[5,](#page-8-0) [6](#page-9-0), [13](#page-16-0)**

#### **G**

Garmin Connect **[1](#page-4-0), [7](#page-10-0), [14,](#page-17-0) [15](#page-18-0)** stockage de données **[14](#page-17-0)** Garmin Express **[2](#page-5-0)** enregistrement de l'appareil **[2](#page-5-0)** mise à jour du logiciel **[2](#page-5-0)** GLONASS **[19](#page-22-0)** GPS **[17,](#page-20-0) [19](#page-22-0)**

### **H**

heure, fuseaux horaires et formats d'heure **[19](#page-22-0)** heures de lever et coucher du soleil **[12](#page-15-0)** historique **[4,](#page-7-0) [5,](#page-8-0) [13](#page-16-0)** suppression **[13](#page-16-0)** transfert vers l'ordinateur **[14](#page-17-0)** horloge **[11](#page-14-0), [12](#page-15-0)**

#### **I**

ID de l'appareil **[21](#page-24-0)** intervalles **[4](#page-7-0)** itinéraires **[12](#page-15-0)** paramètres **[17](#page-20-0)**

### **L**

langue **[19](#page-22-0)** logiciel licence **[21](#page-24-0)** mise à jour **[2](#page-5-0)** version **[21](#page-24-0)** longueurs **[4](#page-7-0)**

### **M**

menu **[1](#page-4-0)** menu principal, personnalisation **[18](#page-21-0)** métronome **[3](#page-6-0)** mode montre **[17](#page-20-0)** mode sommeil **[7](#page-10-0)** mouvements **[4](#page-7-0)** multisport **[5,](#page-8-0) [13](#page-16-0)**

### **N**

nages **[4](#page-7-0)** natation **[4](#page-7-0)** natation en eau libre **[5](#page-8-0)** navigation, Voir&rallier **[12](#page-15-0)** nettoyage de l'appareil **[21](#page-24-0)** notifications **[14,](#page-17-0) [15](#page-18-0)**

### **O**

objectifs **[8](#page-11-0)** odomètre **[14](#page-17-0)** oscillation verticale **[9](#page-12-0)**

#### **P**

paramètres **[15](#page-18-0), [17](#page-20-0)–[19,](#page-22-0) [22](#page-25-0)** paramètres système **[19](#page-22-0)** personnalisation de l'appareil **[16](#page-19-0)** pile, remplacement **[22](#page-25-0)** points d'intérêt (POI) **[12](#page-15-0)** points de carte. *Voir* points d'intérêt (POI) positions **[12](#page-15-0)** enregistrement **[12](#page-15-0), [13](#page-16-0)**

profil utilisateur **[5](#page-8-0)** profils **[2](#page-5-0)** utilisateur **[5](#page-8-0)** puissance (force) alertes **[16](#page-19-0)** mètres **[10](#page-13-0)** zones **[6](#page-9-0)**

### **R**

randonnée **[3](#page-6-0)** records personnels **[8](#page-11-0)** suppression **[9](#page-12-0)** récupération **[11](#page-14-0)** référence nord **[18](#page-21-0)** réinitialisation de l'appareil **[22](#page-25-0)** remplacement de la pile **[22](#page-25-0)** résistance à l'eau **[21](#page-24-0)** rétroéclairage **[1,](#page-4-0) [19](#page-22-0)**

### **S**

score swolf **[4](#page-7-0)** ski **[2](#page-5-0)** alpin **[3](#page-6-0)** snowboard **[3](#page-6-0)** smartphone **[2](#page-5-0), [15](#page-18-0)** applications **[14](#page-17-0)** couplage **[1](#page-4-0)** snowboard **[3](#page-6-0)** sport **[11](#page-14-0)** suivi des activités **[6](#page-9-0), [7](#page-10-0)** suppression historique **[13](#page-16-0)** records personnels **[9](#page-12-0)** toutes les données utilisateur **[22](#page-25-0)**

#### **T**

taille de la piscine **[4](#page-7-0)** technologie Bluetooth **[14](#page-17-0), [15](#page-18-0)** téléchargement des données **[14](#page-17-0)** télécommande VIRB **[2](#page-5-0)** tempe **[21,](#page-24-0) [22](#page-25-0)** température **[21,](#page-24-0) [22](#page-25-0)** temps alertes **[16](#page-19-0)** paramètres **[19](#page-22-0)** temps de contact avec le sol **[9](#page-12-0)** temps final estimé **[11](#page-14-0)** tonalités **[3,](#page-6-0) [12](#page-15-0)** touche Marche/Arrêt **[1](#page-4-0)** touches **[1](#page-4-0)** TracBack **[2,](#page-5-0) [13](#page-16-0)** tracés **[3,](#page-6-0) [12](#page-15-0)** Training Effect **[11](#page-14-0)**

### **U**

UltraTrac **[17](#page-20-0)** unités de mesure **[19](#page-22-0)** USB, déconnexion **[22](#page-25-0)**

#### **V**

verrouillage écran **[1](#page-4-0)** fonctions **[1](#page-4-0)** Virtual Partner **[8](#page-11-0)** vitesse **[17](#page-20-0)** VO2 max. **[10,](#page-13-0) [11](#page-14-0)** Voir&rallier **[12](#page-15-0)**

### **W**

widgets **[2](#page-5-0), [15](#page-18-0)**

### **Z**

zones fréquence cardiaque **[6](#page-9-0)** puissance **[6](#page-9-0)**

# support.garmin.com

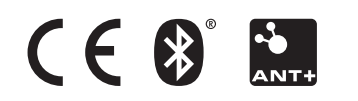